# User Guide: New Brunswick Cooling Tower Registry

**April 2024** Department of Health

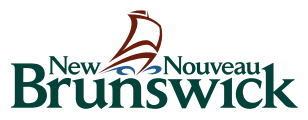

#### Foreword

The New Brunswick Cooling Tower Registry [\(https://nb.groveware.com\)](https://nb.groveware.com/) is the designated area for all cooling tower compliance activities including registration, licensing, and the reporting of mandated actions such as sampling and inspections. This guide was designed to provide information and explanations as to how to navigate and use the Registry, as well as provide additional clarification on the provincial requirements.

## **GLOSSARY**

**Cooling System:** Often referenced as "System" throughout the Registry, means one or more cooling towers and all of the recirculating water system components, process instruments and appurtenances through which water flows or comes into contact with key parts consisting of biocide, anti-scaling and anti-corrosion chemical applicators, valves, pumps, the tower superstructure, condensers and heat exchangers and other related components. The cooling system may comprise multiple cooling towers that share some or all superstructure components.

**Cooling Tower:** Means a cooling tower, evaporative condenser or fluid cooler that is part of a recirculated water system incorporated into a building's cooling, industrial process, refrigeration, or energy production system.

**Building:** The physical location that houses the Cooling System.

**The "Guidelines":** means the New Brunswick Technical Guidelines for Water Circulation Systems as published by the New Brunswick Department of Health.

**The** *regulation:* means the *Water Circulation Systems Regulation – Public Health Act*.

**Tasks:** Required actions from the Guidelines which are automatically generated within the registry, and for which notification are generated for upcoming and late tasks.

**Registry:** means the New Brunswick Cooling Tower Registry, operated by the Government of New Brunswick (GNB), and powered and managed by GroveWare Technologies Inc., under contract to GNB.

**System Start-up:**means commissioning a new system or refers to putting an existing cooling tower system back in operation after system shutdown or idling.

**System Shutdown:** refers to the shut down and drainage of the cooling system when cooling is no longer needed for an extended period (greater than 5 days).

**(Quarterly) Inspection:** means examination, testing, and other activities that are required on a regular basis in accordance with the Regulation and Water Management Program, including the completion of a written or electronic checklist, and conducted by a Qualified Operator.

**Licensee:** means a person who holds a licence to operate a Water Circulation System issued by the province of New Brunswick.

**Medical Officer of Health (MOH):** means appointed by the Minister under section 59 of the Public Health Act.

# **SECTION 1: REGISTRATION AND LICENSING**

In order to gain access to the registry, a user account must be created. The following steps outline the process for creating an account, as well as registering and licensing systems.

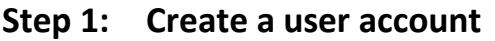

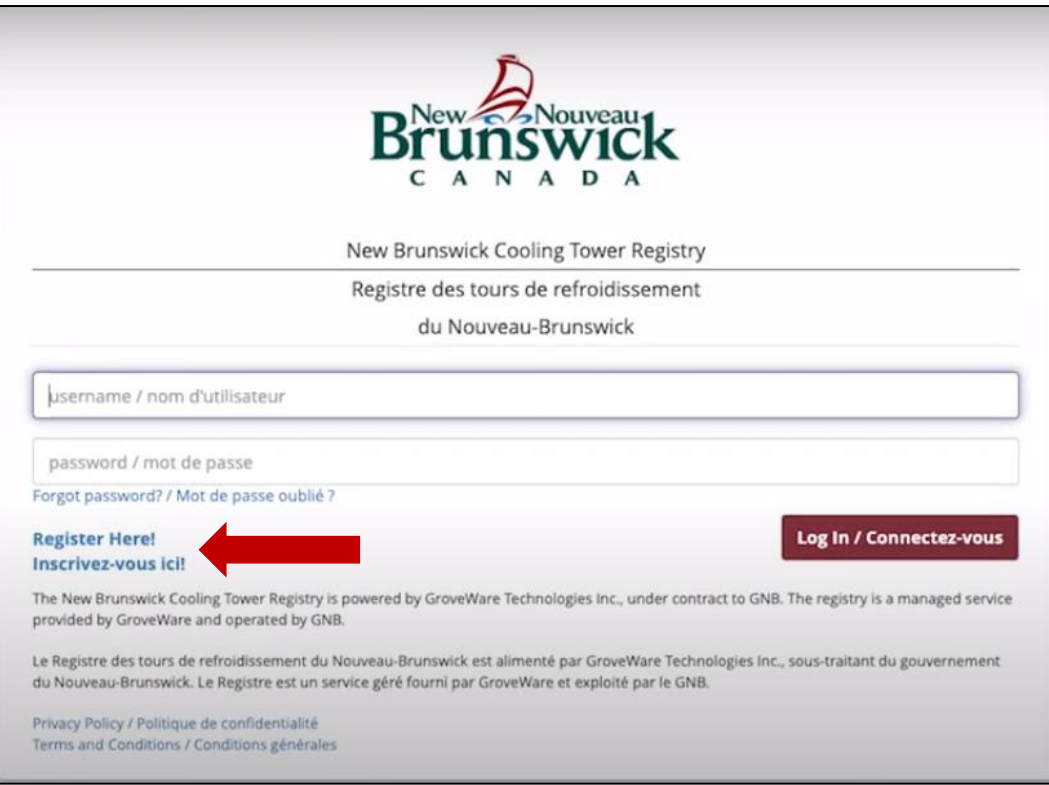

- Fill out the registration form (note, the red \* denotes required information)
- Submit form
- Check email and click confirmation link, from there click the "Go to Login" button

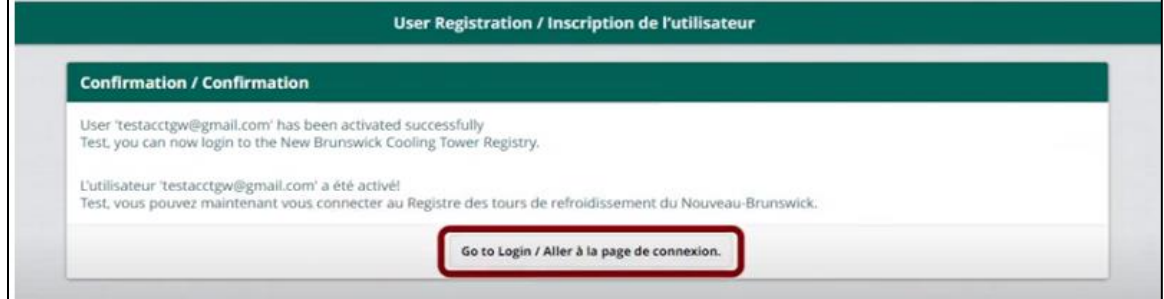

After becoming a registered user, you will be able to create profiles for **buildings, cooling systems, and individual cooling towers**.

Note, a registered building must have at least one (1) cooling system registration with at least one (1) associated cooling tower equipment (as indicated in diagram A below). However, a building may also have a single system with multiple cooling tower equipment which shares a central water treatment and process control structure (as indicated by diagrams B or C Below).

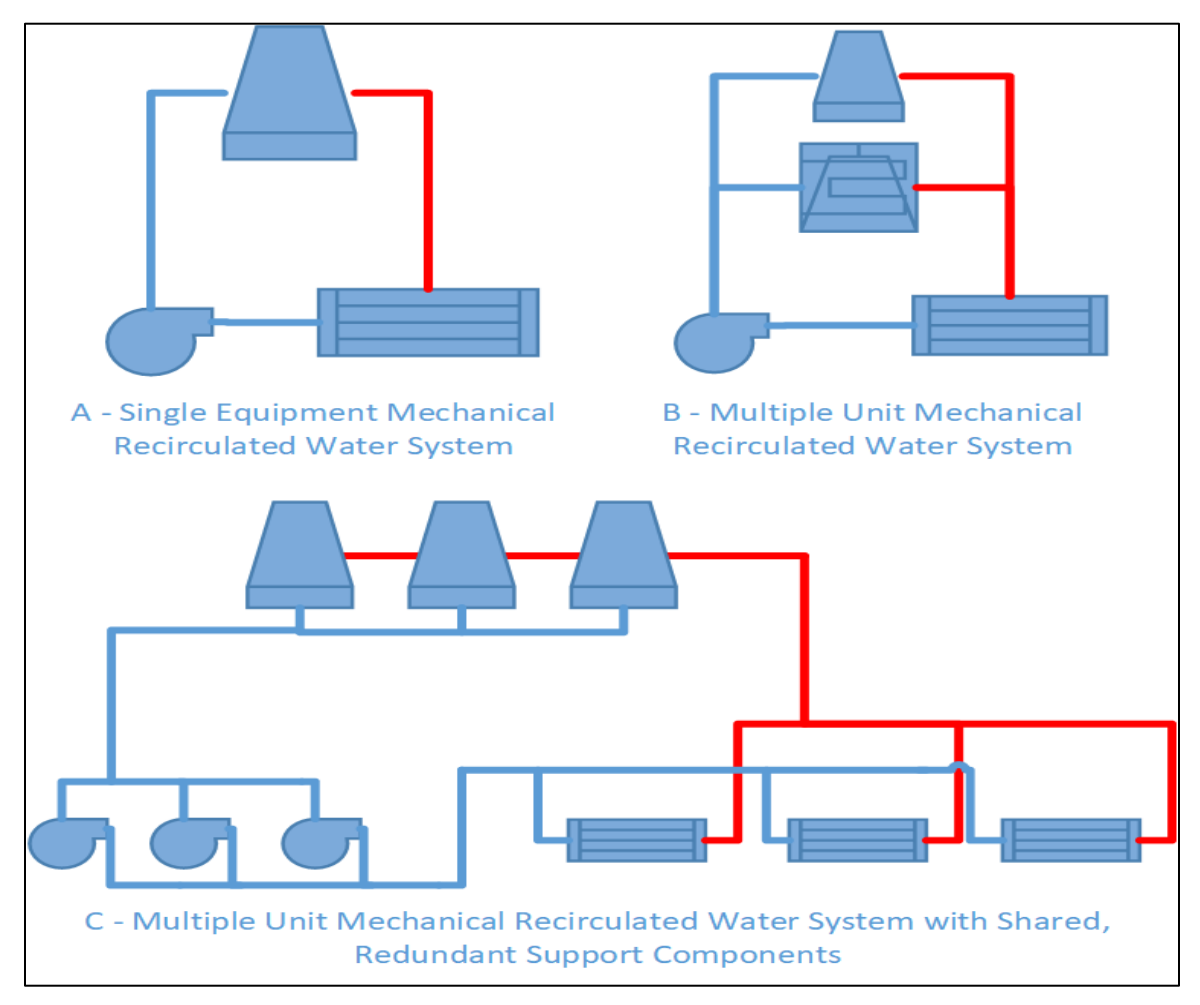

It is possible for one (1) building to have multiple system registrations. In this scenario, a building would have any combination of the systems shown by the above diagram, such as two (2) systems as depicted by diagram A, or one (1) system A and one system B. Buildings with multiple systems will require multiple licenses as each cooling system requires a license.

Note, the cost of a license is based on the number or cooling towers registered within each cooling system.

#### **Step 2: Register the building(s) which house the cooling system(s)**

- Log into the Registry using the email address and password you created in Step 1
- Click the "+Register Building" button

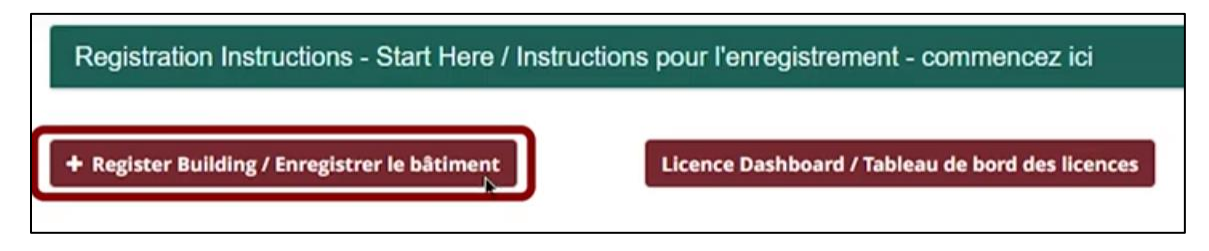

- Fill out the building registration form (note, red \* denotes required fields)
- Certain fields have input restrictions to ensure that the correct data is submitted
- Upon completion, click on the submit button and navigate back to the home page to continue the registration process
- A building should now be visible on the home page

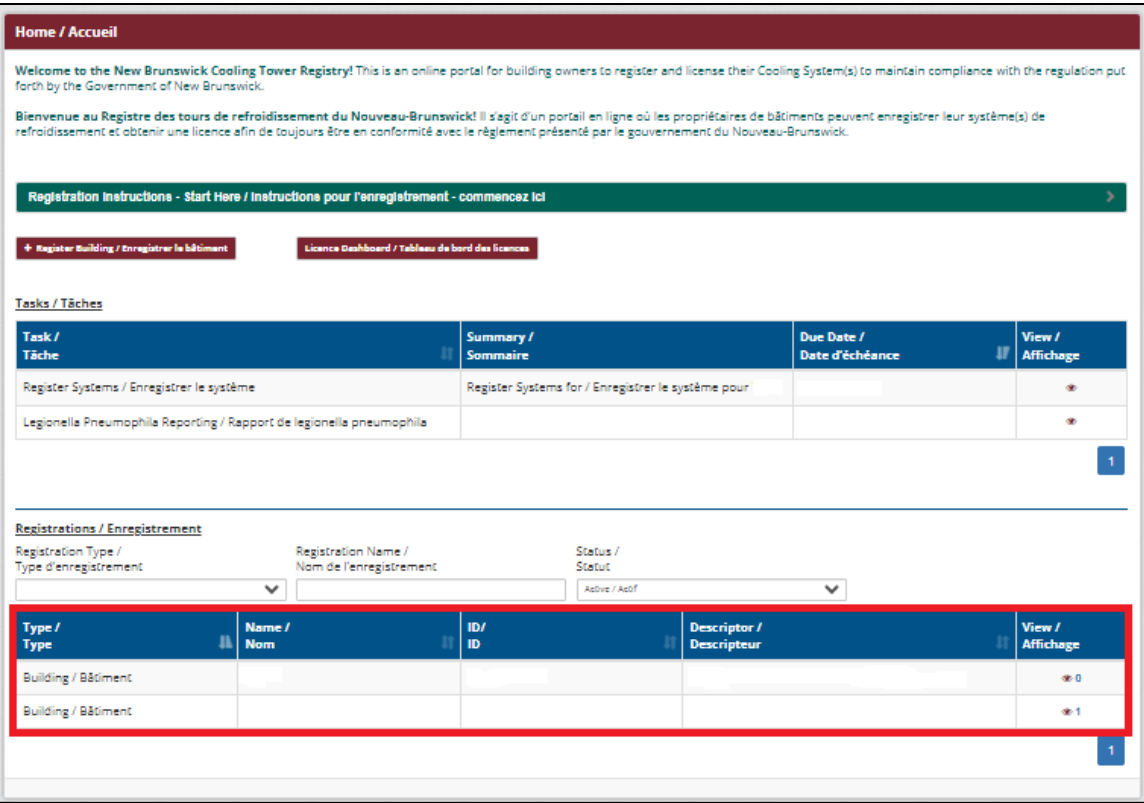

• Repeat this process for all buildings which require registration

### **Step 3: Register cooling systems and individual cooling towers associated with the building(s)**

**NOTE:** This section will require technical information about cooling systems and individual cooling towers (disinfectant delivery method, recirculated water volume, name of manufacturer, model number, serial number, cooling capacity and basin capacity). Please ensure the system information is in hand prior to beginning the system registration process.

Once a building has successfully been registered within the registry, a task will appear on the users' home page within the registry requiring a system be registered for a given building. All tasks for a registered user are displayed on the user home page. Tasks can be accessed by clicking on the "eye" icon in the view column. In this case, opening the "Register System" task will open the "System Registration Wizard".

• Open the system registration task by clicking on the "eye" icon in the view column

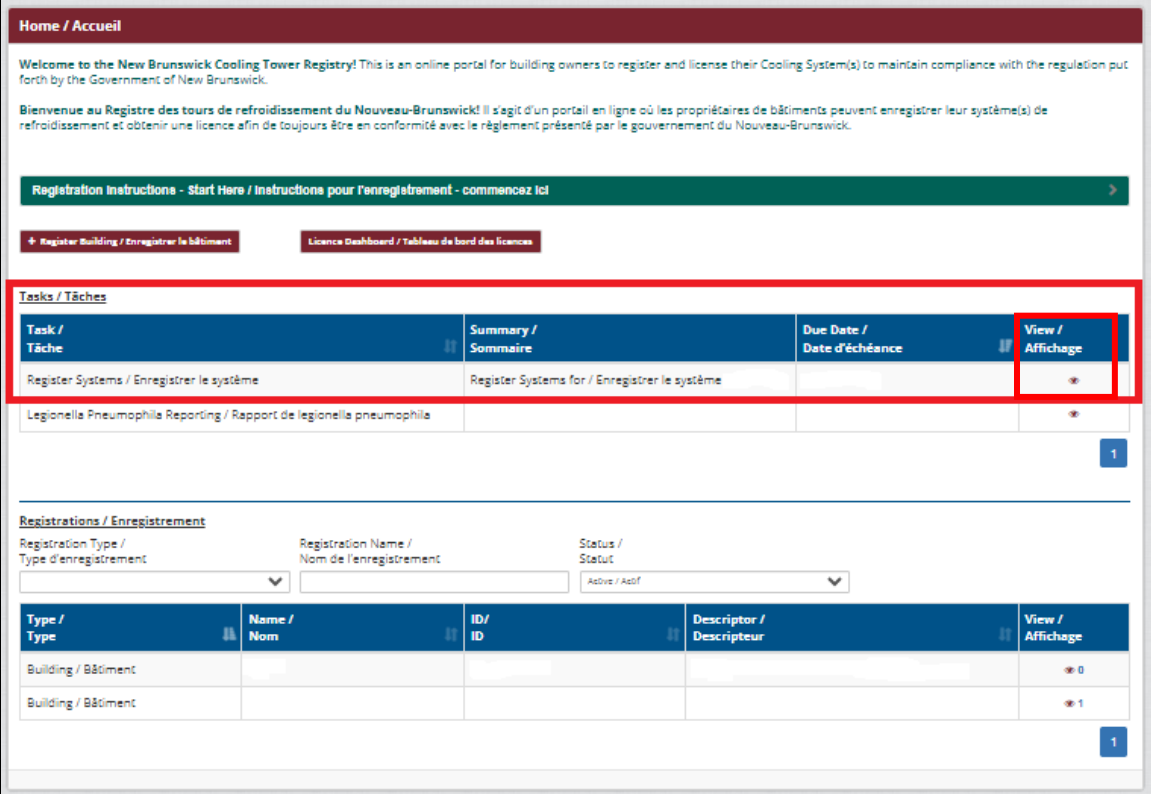

- Fill in the System Registration Wizard form (note, the red \* denotes required information)
- Be sure to give each cooling **system** a descriptive name that allows you to easily recognize it, such as "rooftop system" or "Primary system"

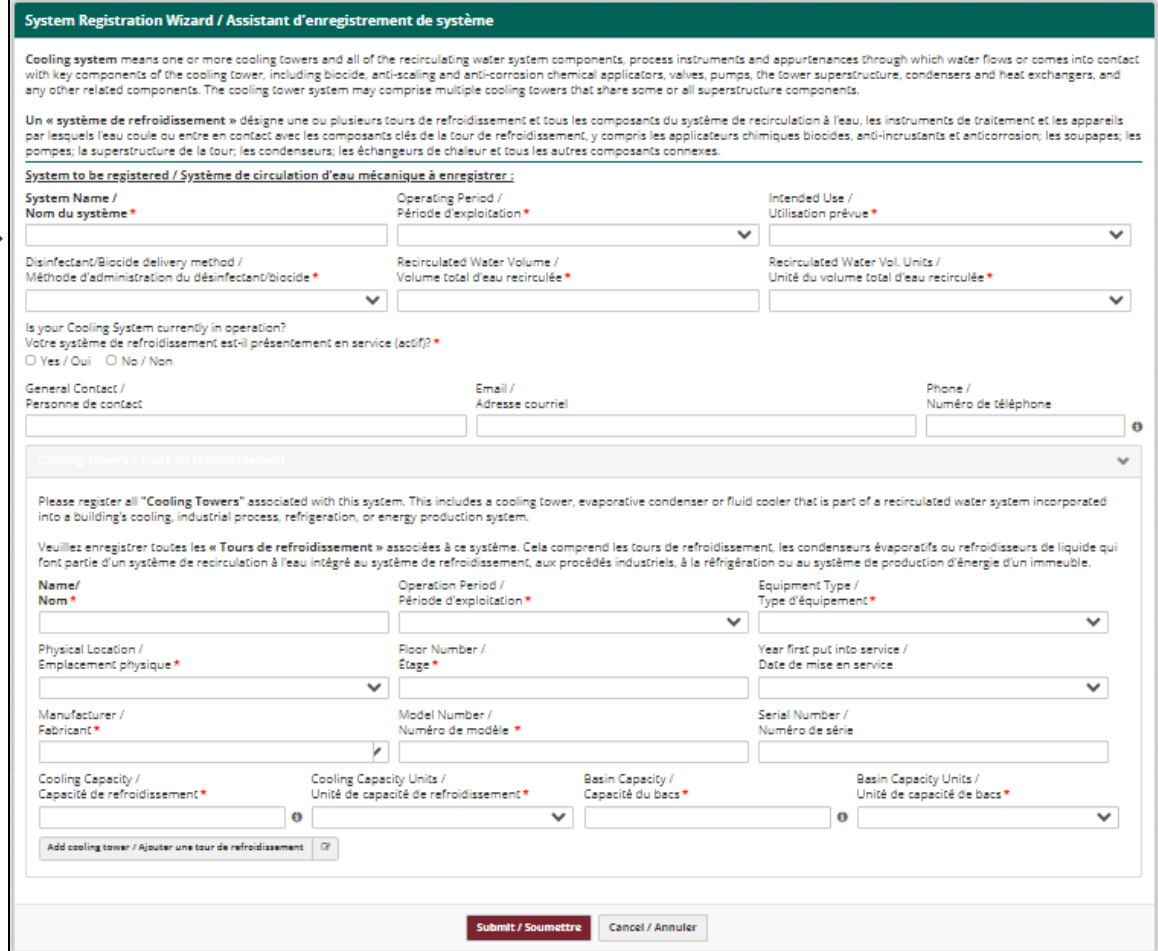

• If a system has multiple cooling towers, click on the "add cooling tower button" to add more towers to the system

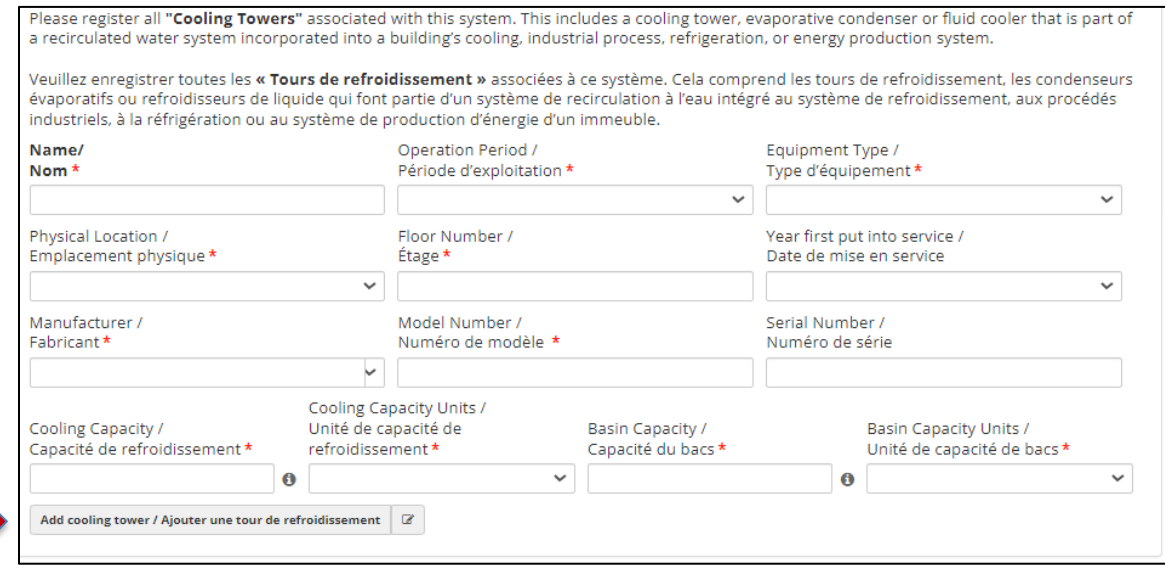

• At any time you can add more cooling **systems** to your building by clicking on the "system Registration Wizard" button or the "+system" button from the **Building** page

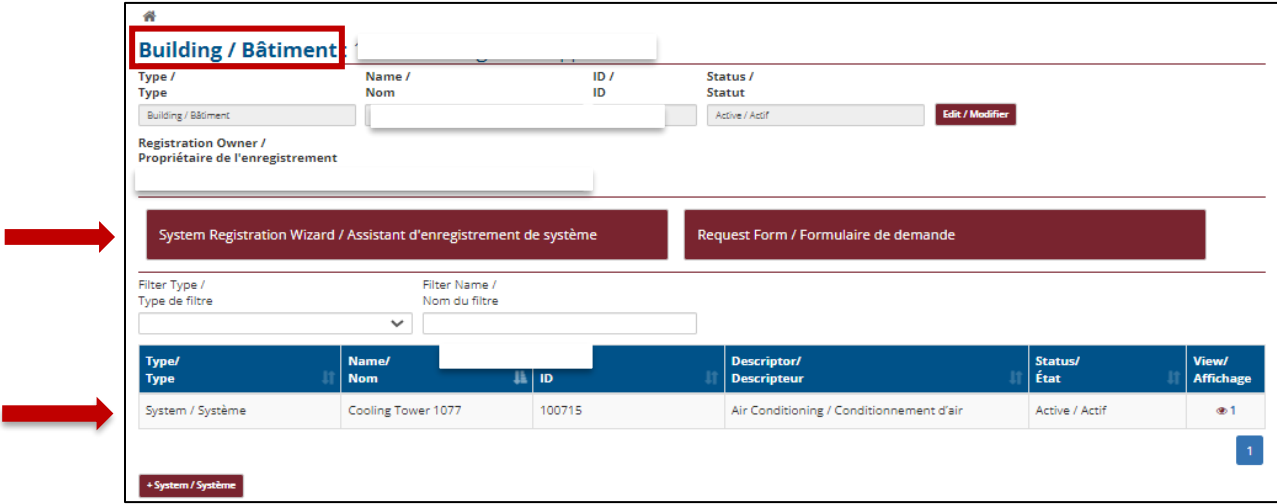

#### **Step 4: Licence your cooling system(s)**

Legislation in New Brunswick requires that a person apply for a licence for each cooling **system** that they operate and that the cost of the application fee for that licence be \$450 for each cooling **tower** in that system.

• Begin by clicking on the "licence dashboard" button on your homepage OR on the "eye" icon in your task list

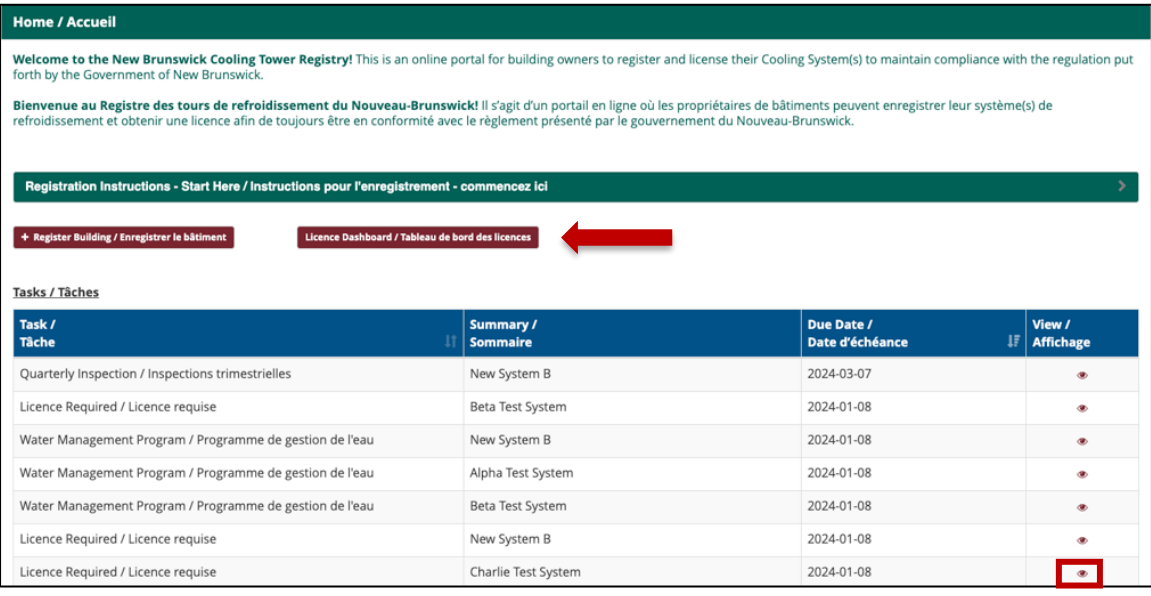

- The licence dashboard gives a view of every cooling system you have registered and the status of its licence
- To begin the licensing process, click the apply link in the action column of the dashboard for any system that shows a licence required status

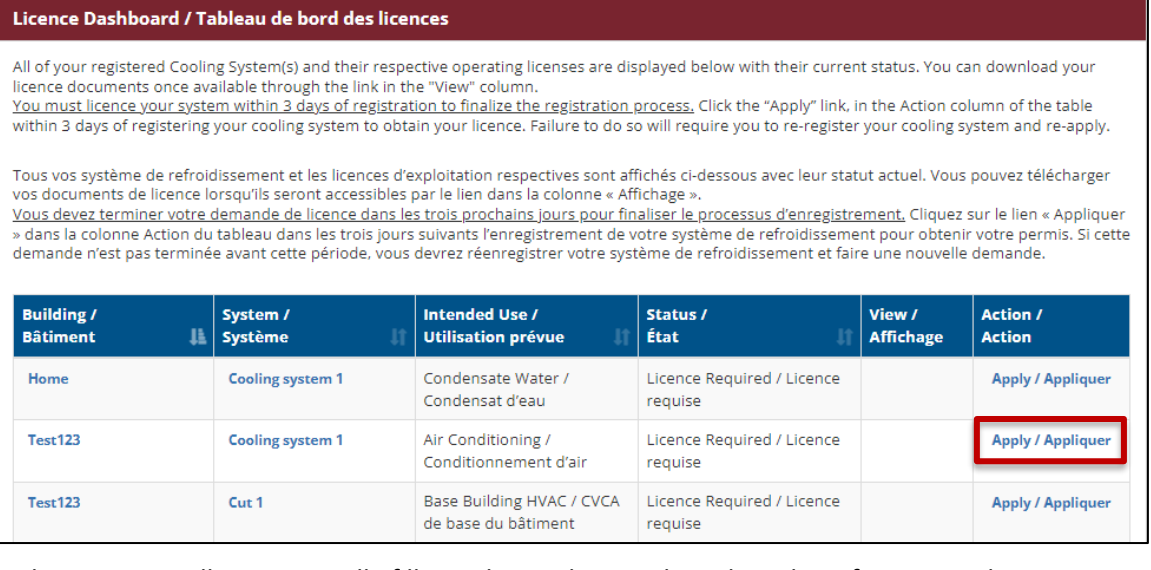

Note, the Registry will automatically fill out the application based on the information that was provided in the previous steps.

• Review the details and confirm everything is accurate before submitting the form

**Note, the name and contact information shown should be the name of the person legally responsible for the cooling system being licensed** (typically the building owner)

• Ensure the number of cooling towers within the system is accurate

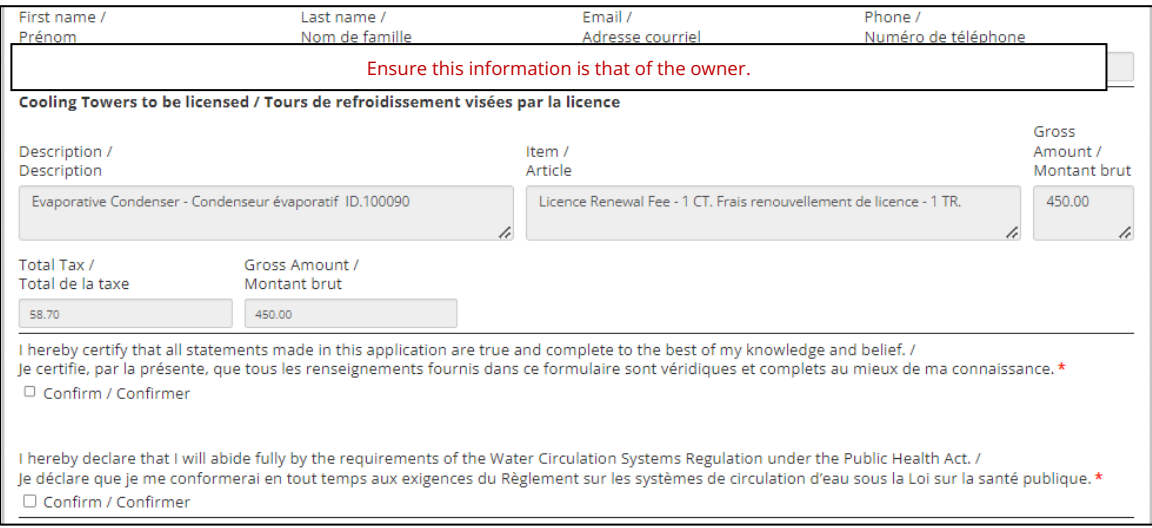

- Submitting the form will redirect users to the SNB Payment Service, PHUB
- Please ensure to have your payment information ready prior to initiating the payment process for your licence

Note, abandoned transactions result in not being able to attempt another license payment or renewal for up to 24 hours. This was put in place to prevent payment duplication.

• Online payment options can be viewed here[: Online Payment Options -](https://www2.snb.ca/content/snb/en/about/opo.html) SNB.CA

Note, the INTERAC Online payment option has very few participating financial institutions. As such, we recommend the use of credit/debit cards to minimize the odds of encountering issues.

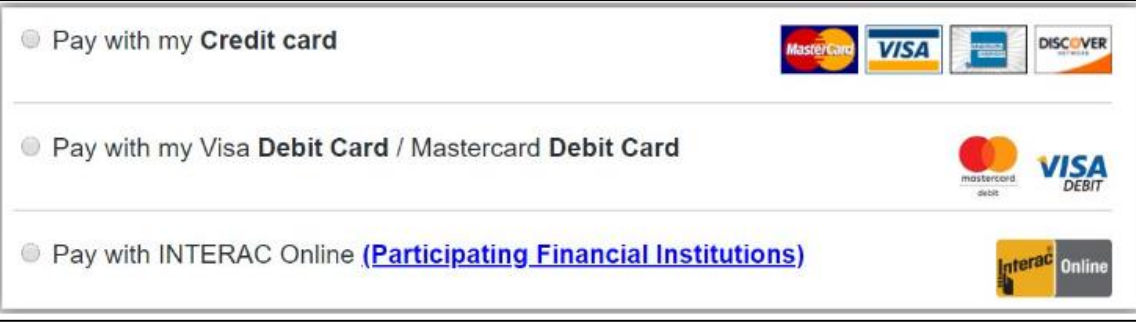

• Upon successfully processing a license application and payment, licenses can be viewed and printed by clicking the "download licence" button on the Licence Dashboard

# **SECTION 2: NAVIGATING THE REGISTRY**

The Registry contains many pages to house all the available information and reporting tools. However, there are three (3) user pages that are specifically worth pointing out to facilitate user navigation. Understanding how to navigate between these three primary pages will help users access the necessary tools and information within the registry.

Primary page 1 – Home page

Primary page 2 – Building page

Primary page 3 – System page

These pages can be viewed as layers or levels within the registry, as the home page allows users to navigate to their build page(s), and the building page(s) allow users to access their system page(s). In addition, a navigation ribbon is always visible at the top of the browser window which gives quick access to other useful pages:

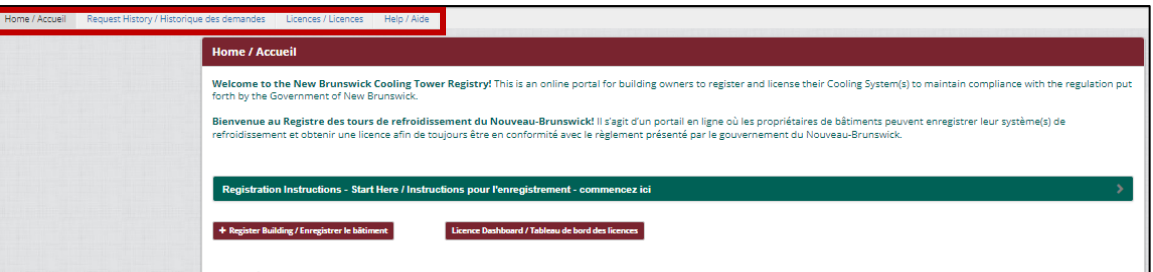

- Home return to the Home page
- Request History view a history of requests submitted to the program administrator through the Registry (note, requests can only be submitted from the building pages)
- Licences view a licence dashboard which displays the buildings, systems, and registration status, and gives access to view applicable licences associated to the registered user
- Help View helpful documents and videos to help navigate the Registry, use the registry tools, and meet legislative requirements, including a current version of the New Brunswick Technical Guidelines for Water Circulation Systems (*The Guidelines*)

#### **Primary page no. 1 - The** "**Home Page"**

The home page is the first page you encounter after logging into the registry. It is intended to be a broad overview of all the registered buildings associated to your account and gives a quick reference to all the currently open tasks associated to your systems. From this page, you can the following:

- Register buildings
- Access the Licence Dashboard
- View, access, and **report** open tasks for your cooling system(s)
	- o To access a specific task and open the reporting form, select the applicable eye icon in the "view" column of the Tasks Table
	- o Tasks are automatically generated based on regulatory requirements
	- o Expired sampling and inspection tasks will also automatically be removed from the task list, and replaced with the next required equivalent task
	- o Some tasks never expire and require users to submit the associated report in order for it to be removed from the task list
- View building(s) associated to your registered account
- Access the building page(s) of your associated registered building(s)
	- o To access a specific building page, selected the applicable eye icon in the "view" column of the Registrations Table
	- o The number next to the eye icon in the Registration Table indicates the number of systems registered for that building
- View Registration Instructions
	- o Clicking on the green Registrations Instructions banner will drop down additional instructions

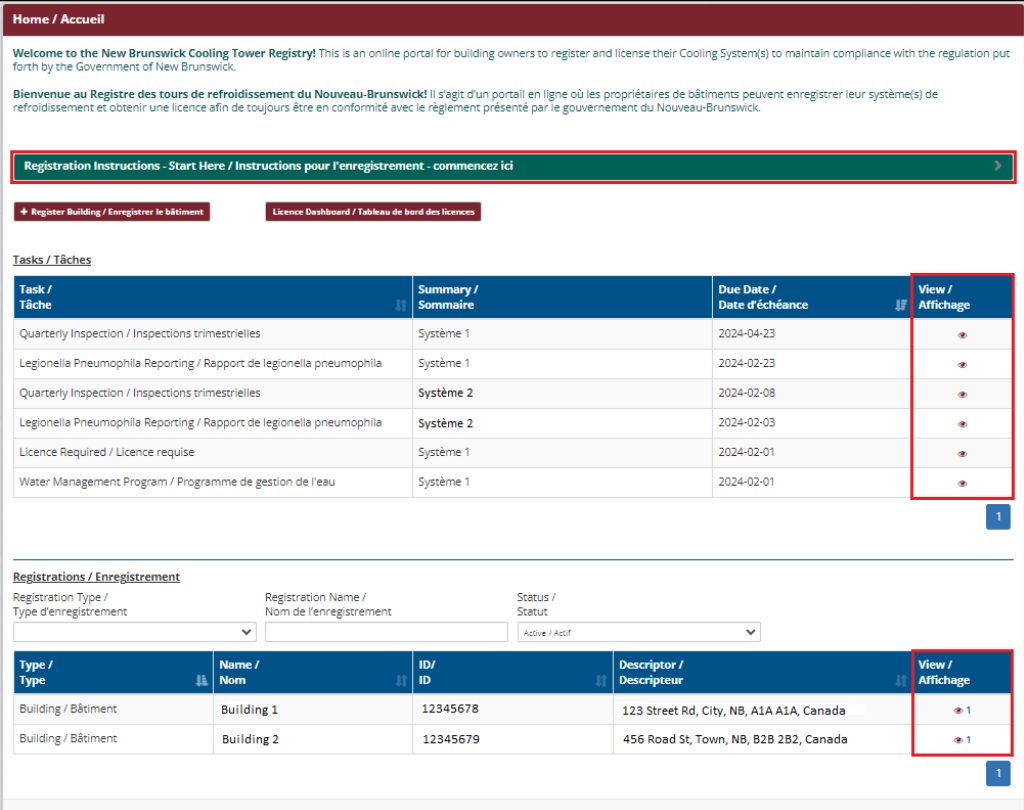

#### **Primary page no. 2 - The "Building Page"**

The building page is where you will be able to see the registered systems specifically associated to the building for which the "building page" was accessed. In other words, you will only see the system(s) associated to the one building on any given "building page". From this page, you are able to edit some building registration information, register systems, submit requests for support, view and access the systems associated to the building, and view and access the tasks specifically associated to this building.

Note, most registered users will likely only have one (1) building associated with their account, and thus only one (1) "building page". However, users with multiple buildings associated to their account, will have one building page per registered building.

- The house icon at the top of the page will bring you back to the home page
- The top od the page also indicates the building name, and building ID
- The "Edit" button allows you to update some building registration information
- The "System Registration Wizard" button allows users to add cooling systems to the building
- The "Request form" button can be used to ask GNB for changes to core building/licensing information that the user cannot change themselves
- The first table shows, and gives access to the cooling system(s) registered for the specific building
	- o To access a specific system page, select the applicable eye icon in the "view" column from this table
	- $\circ$  Note, the number next to the eye icon in this table indicates the number of cooling towers registered with that specific system
- The second table on this building page, shows a list of open tasks. However, the tasks shown in this table are specific to this building
	- $\circ$  compared to the table on the home page which would show all open tasks associated to a specific user
	- $\circ$  Note, if you only have one (1) registered building, the tasks on this page will be identical to those found on the home page
- Systems can also be added to this building by using the red "+Systems" button between the tables

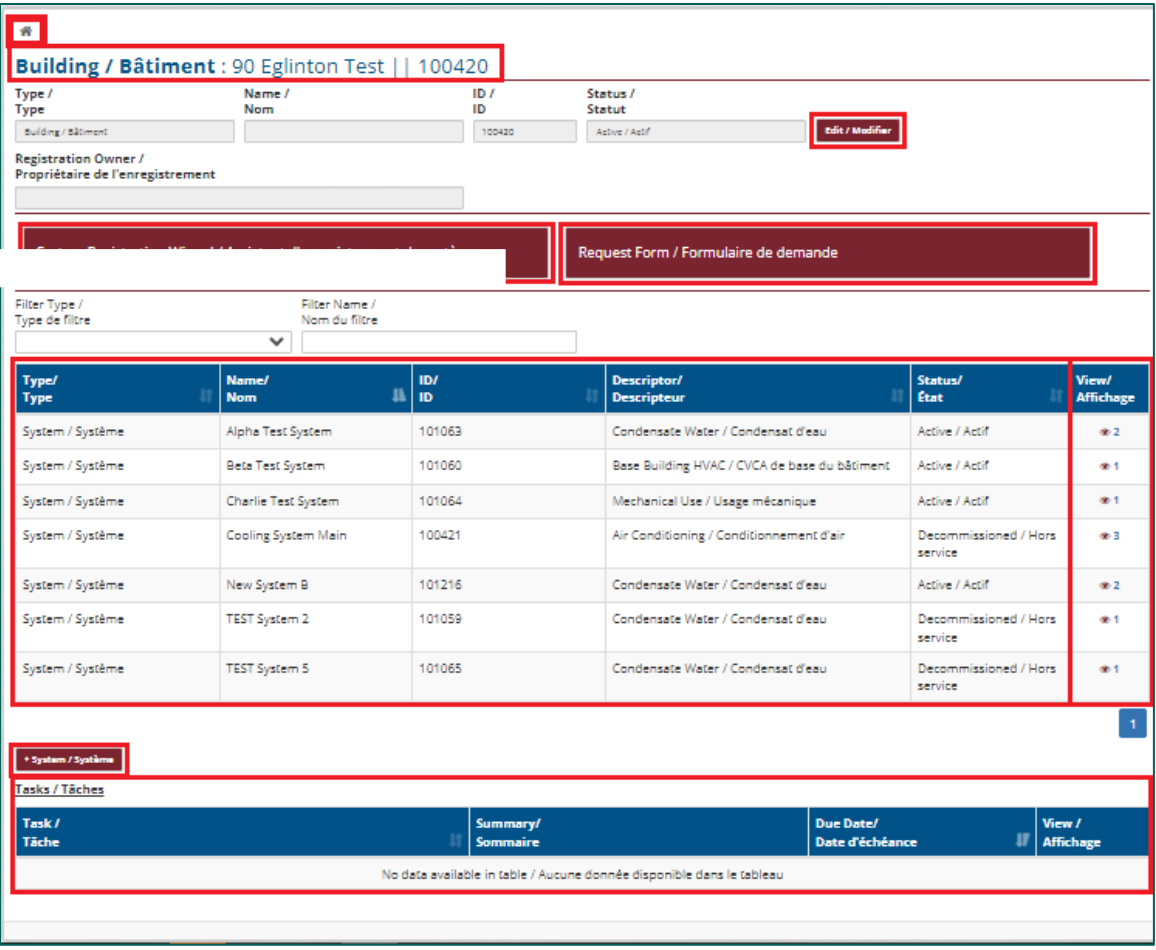

### **Primary page no. 3 - The "System Page"**

This page gives users access to all the reporting features, including those not initiated by tasks. Most registrants are likely to only have one (1) registered system, and thus one system page. If you have multiple systems or buildings, you will also have multiple system and building pages. Some may have several across 1 or more buildings.

Note, tasks are generated at the system level. If your registration includes multiple systems, the registry will generate similar tasks for each registered system. Tasks are not generated at a cooling tower level.

From the system page, users are able to report on all necessary aspects of the regulatory program including water management plans, system start-ups and shutdowns, and system cleaning. The following describes all the available functions from the system page.

- The "**Edit**" button allows you to update some system registration information
- The "**Manage user Permissions**" button allows building owners to provide permission and access for other users to view the registration and complete tasks.
- $\circ$  If you have multiple systems or buildings, and you would like to give someone access to reports within the registry on your behalf, you will need to add them to each system
- o Selecting the "Manage user Permissions" button will open the "Add Access" page

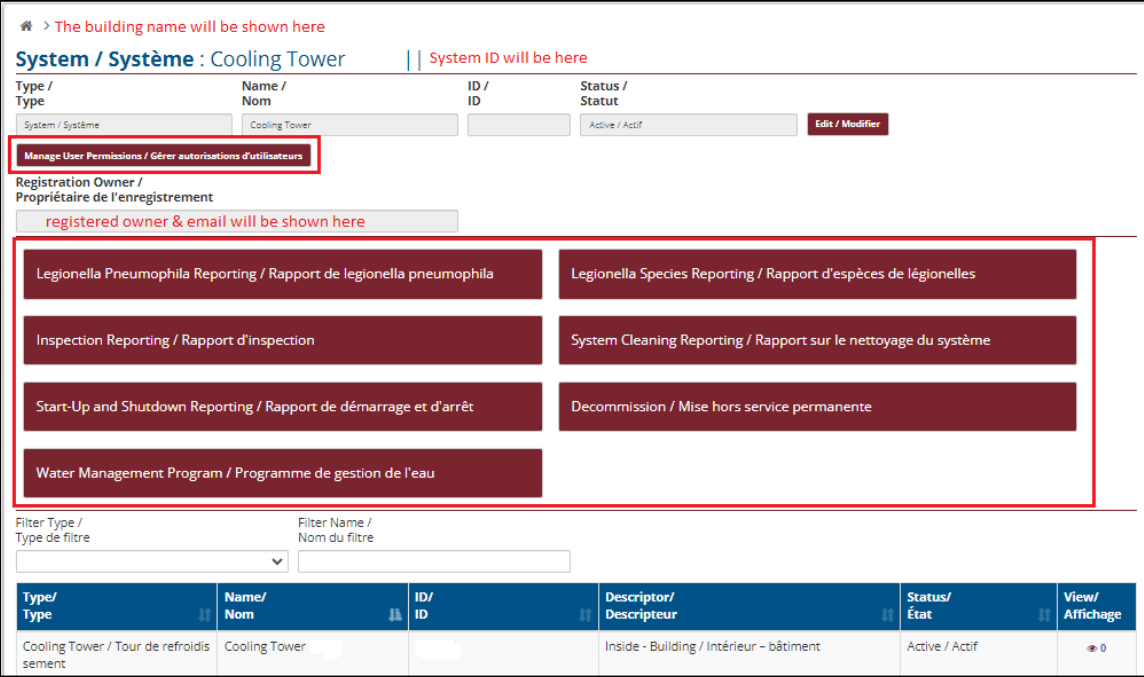

- o To add a user from the "Add Access" page, select the "**Add Access**" button, fill in the applicable information, and select the red submit button
- o Added users can be removed at any time by selecting the edit button (shown in the blue box below)
- $\circ$  Note, there is no difference in the user permissions granted between additional user types (internal or external), they are simply for context as to how the added user relates to the system

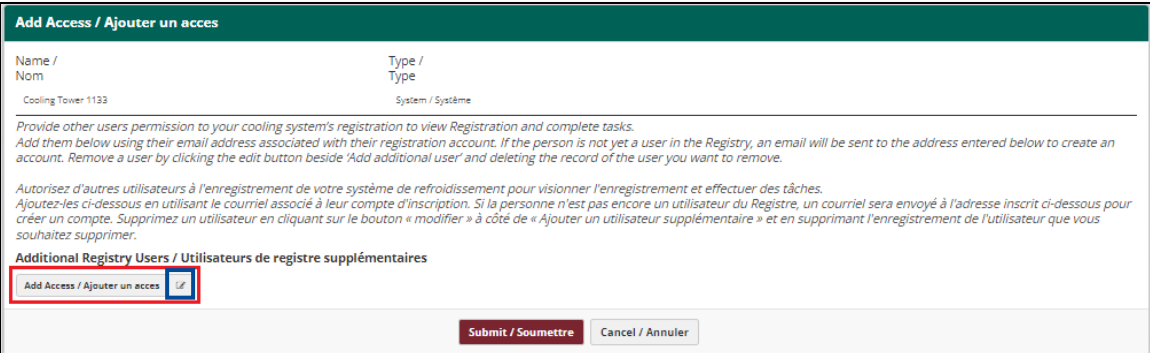

o To add a user, fill in the appropriate fields, and select the types of notifications you would like the additional user to receive

o To save the changes to the registry, select the box at the bottom of the form to confirm you understand permissions granted to additional users, and select the submit button

o Users and notification selections can be edited at any time

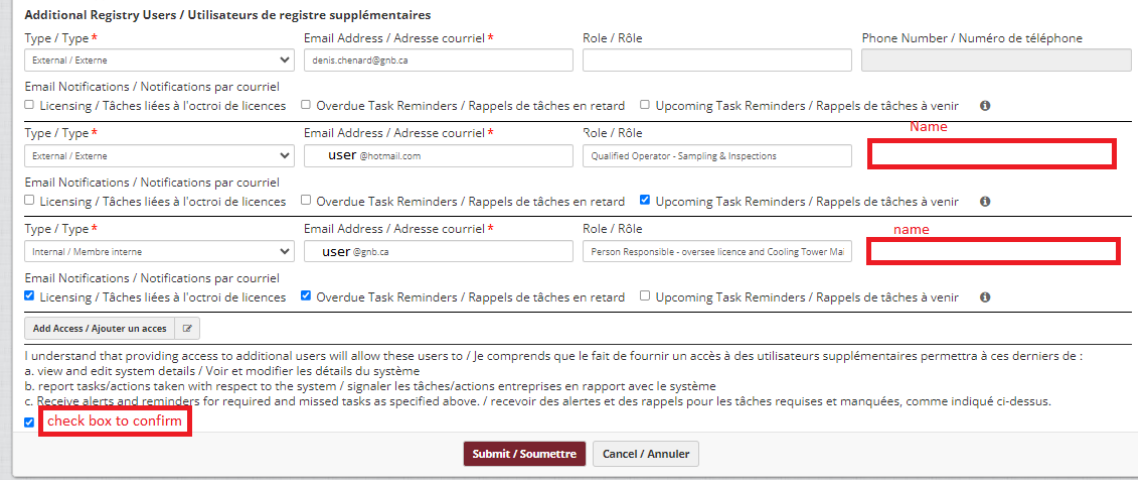

The next section of the system page provides access to all the registry reporting tools. A basic rundown of the reporting tools is included below:

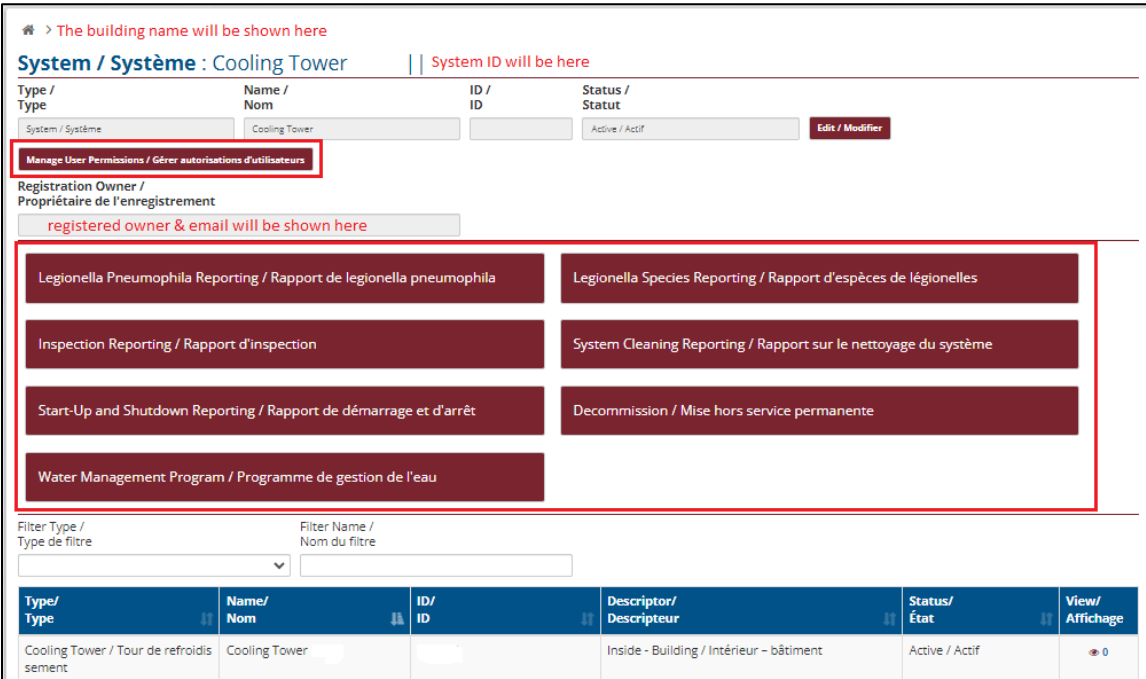

- *Legionella pneumophila* (LP) Reporting
	- o Use this reporting tool to report any LP sample results that do not fall within the allotted timeframes from the Legionella pneumophila reporting task
	- o Submitting sample results using this tool do not have any date restrictions
- *Legionella* species Reporting (optional)
	- $\circ$  This reporting tool is unique within the registry as it is entirely voluntary
	- $\circ$  If your sampling results include results for Legionella species in addition to the required Legionella pneumophila, this reporting tool can be used to provide additional information to GNB by reporting the Legionella species results
- Inspection Reporting
	- o Use this tool to report any inspections carried out on your system outside the minimum requirement for quarterly inspections (automatically generated task)
	- $\circ$  Note, if you missed the reporting period for a quarterly inspection, but did in fact carry it out, you can report it using this reporting tool
- System Cleaning Reporting
	- o Use this tool to report all cleaning activities carried on your system
	- $\circ$  This includes online disinfection events specifically carried out to control or clean the system, but excludes regular addition or use of biocides
- Start-up and Shutdown Reporting
	- $\circ$  Use this tool to indicate within the registry when the system has been shutdown, or brought online
		- Examples include seasonal start ups and shutdowns, or shutting down the system to do an offline annual cleaning
	- $\circ$  Reporting a system shutdown, and indicating that the system is not currently operating will eliminate the generation of tasks until you bring the system back online
	- o Reporting a system start-up will automatically generate tasks for upcoming regulatory requirements such as Legionella pneumophila reporting and quarterly inspection reporting
- Decommission
	- $\circ$  This tool is only to be used in the event that a system or cooling tower is permanently being taken out of operation for the associated registered system
- Water Management Program (WMP)
	- o This tool is unique in that it is a combination of a reporting tool, and a WMP development tool
	- $\circ$  The WMP tool was designed to help ensure users develop management plans which meet the minimum requirements of the Regulation

 $\circ$  A detailed break down of the requirements for the WMP is included further in this document

The next section of the system page shows the registered cooling equipment (including towers, evaporative condensers and fluid coolers) for this specific system, allows access to the cooling equipment information, and shows the open tasks related to this specific system.

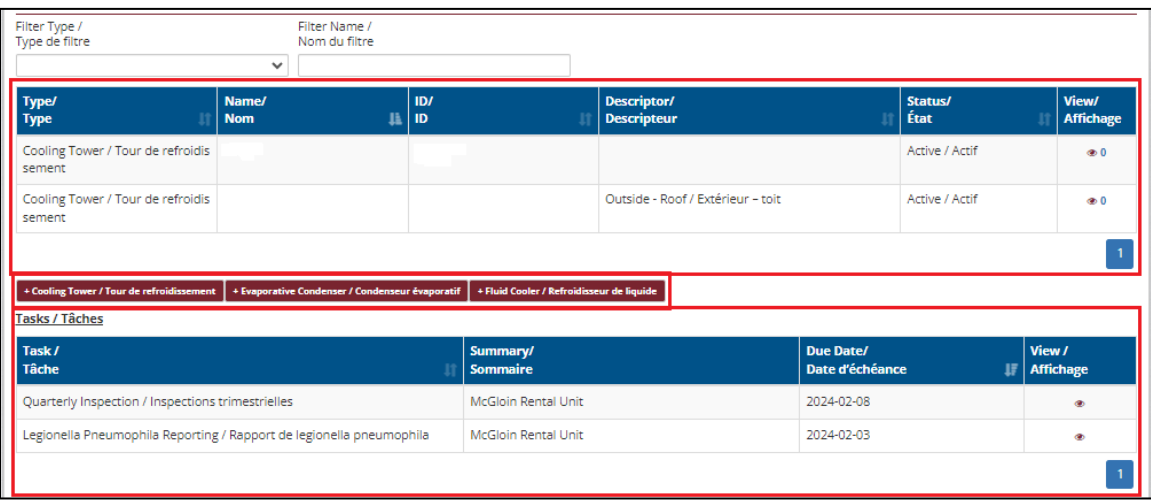

A list of the tools included in this section are described below.

- The first table shows a list of the registered cooling equipment for the specific system that this page is representing
	- o Details for the registered equipment can be seen by clicking the associated eye icon in the view column
- The three red buttons between the tables, "**+ Cooling Tower**", "**+Evaporative Condenser**", and "**+ Fluid Cooler**" allow you to add components to your system
- There is a task table on the system page which shows the tasks specifically associated to the current system

The final section on the system page is a table showing the history of actions taken within the registry for the system. This is where you will be able to see your records and access the reports.

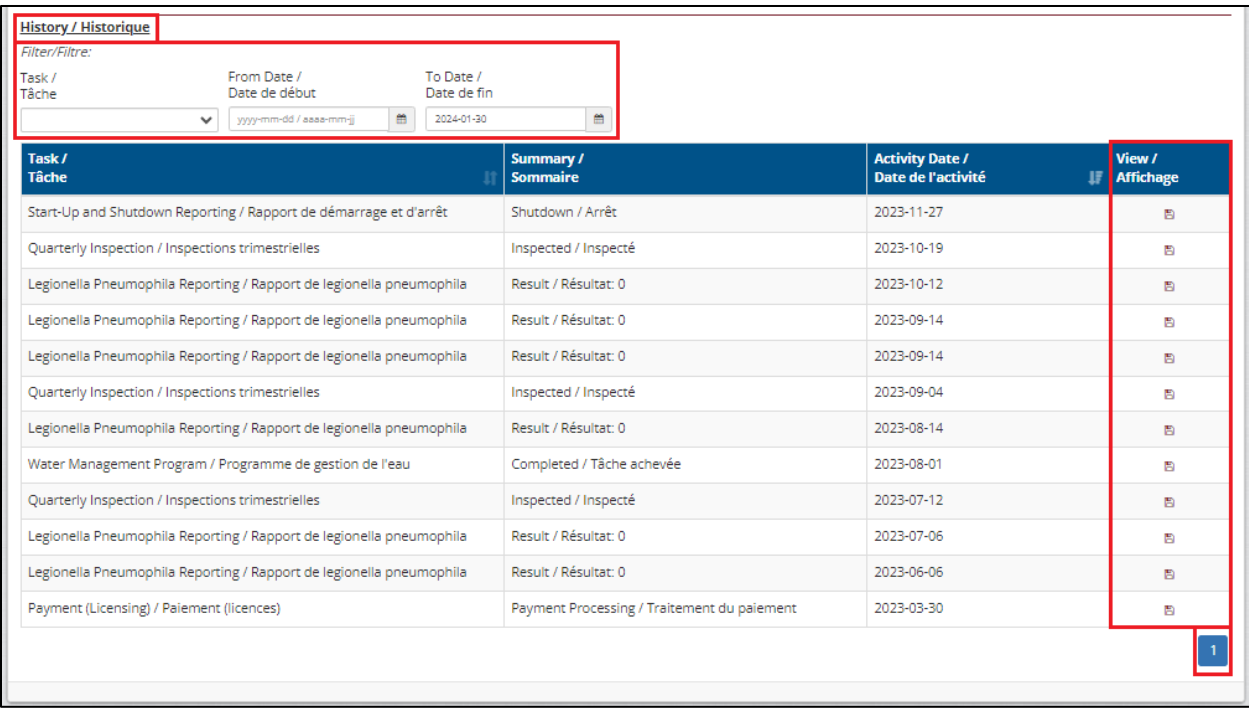

- The table can be filtered by activity type and by date using the filter tool above the table
- To access a copy of the report/document, click on the icon in the "View" column
- The numbered blue box in the bottom right indicates the number of pages for your history table

# **SECTION 3: USING THE REGISTRY TO MANAGE COOLING SYSTEMS AND MEET REGULATORY REQUIREMENTS**

This section provides additional information for usersto better understand how the registry was intended to be used.

The table below serves as an overview and quick reference for some of the activities which are regulatory requirements as per the *regulation* and the *guideline*, but it is not a full breakdown of all of the regulatory requirements for this program. Please refer to the *[Public Health Act,](https://laws.gnb.ca/en/document/cs/P-22.4?_gl=1*v3q0aw*_ga*NTcxODY5NzguMTY1ODkzMDc1OA..*_ga_F531P4D0XX*MTcxMDUzMTc5OS45Mi4wLjE3MTA1MzE3OTkuMC4wLjA.)* the *[Water Circulation Systems](https://laws.gnb.ca/en/showfulldoc/cr/2022-39/20230622?_gl=1*m30h4w*_ga*NTcxODY5NzguMTY1ODkzMDc1OA..*_ga_F531P4D0XX*MTcxMDUzMTc5OS45Mi4wLjE3MTA1MzE4MDIuMC4wLjA.)  Regulation – [Public Health Act](https://laws.gnb.ca/en/showfulldoc/cr/2022-39/20230622?_gl=1*m30h4w*_ga*NTcxODY5NzguMTY1ODkzMDc1OA..*_ga_F531P4D0XX*MTcxMDUzMTc5OS45Mi4wLjE3MTA1MzE4MDIuMC4wLjA.)*, and the [New Brunswick Technical Guidelines for Water](https://www2.gnb.ca/content/dam/gnb/Departments/h-s/pdf/en/HealthyEnvironments/NB-technical-guidelines-for-water-circulation-systems.pdf) Circulation Systems for a full understanding of all the regulatory requirements.

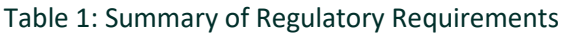

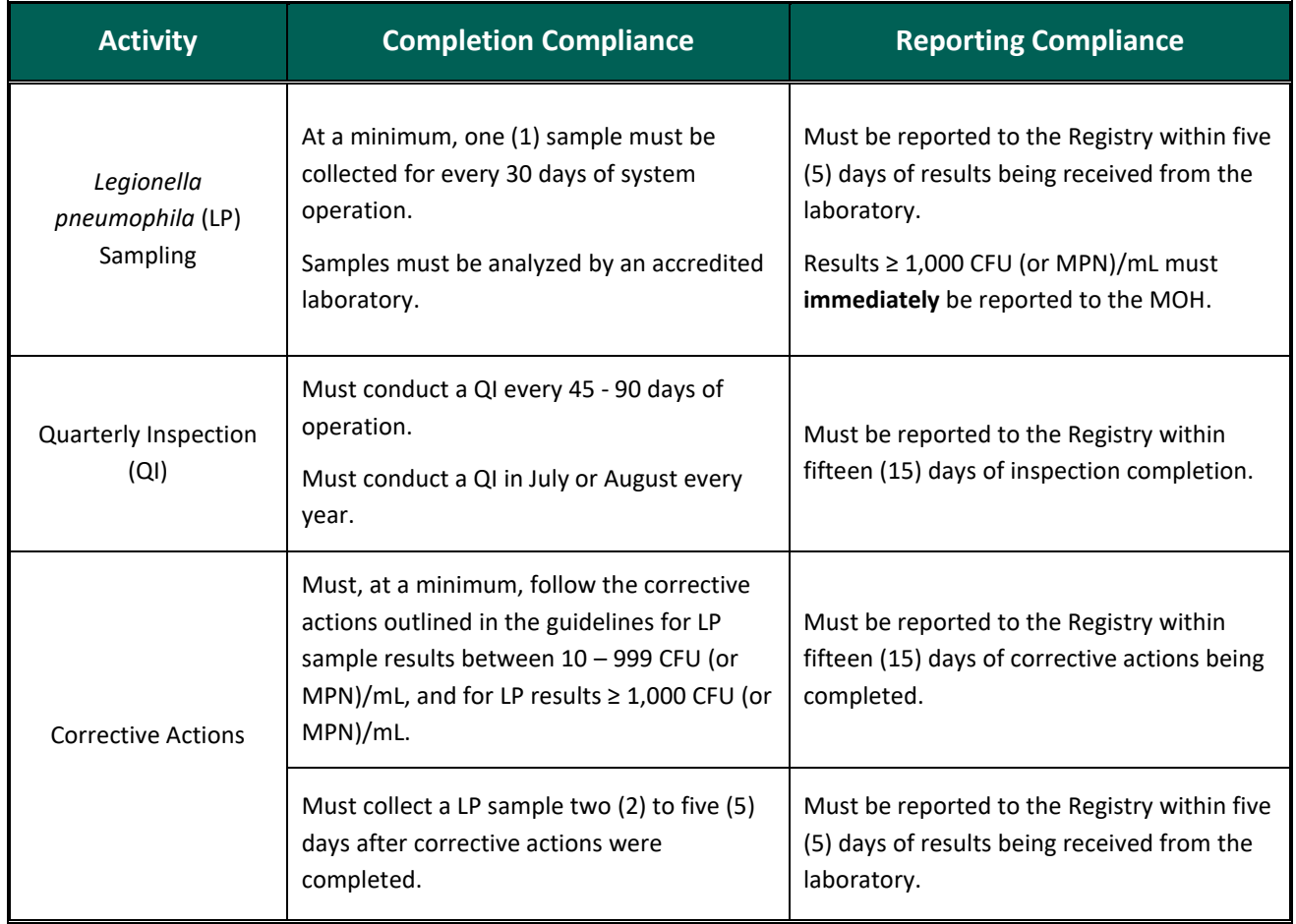

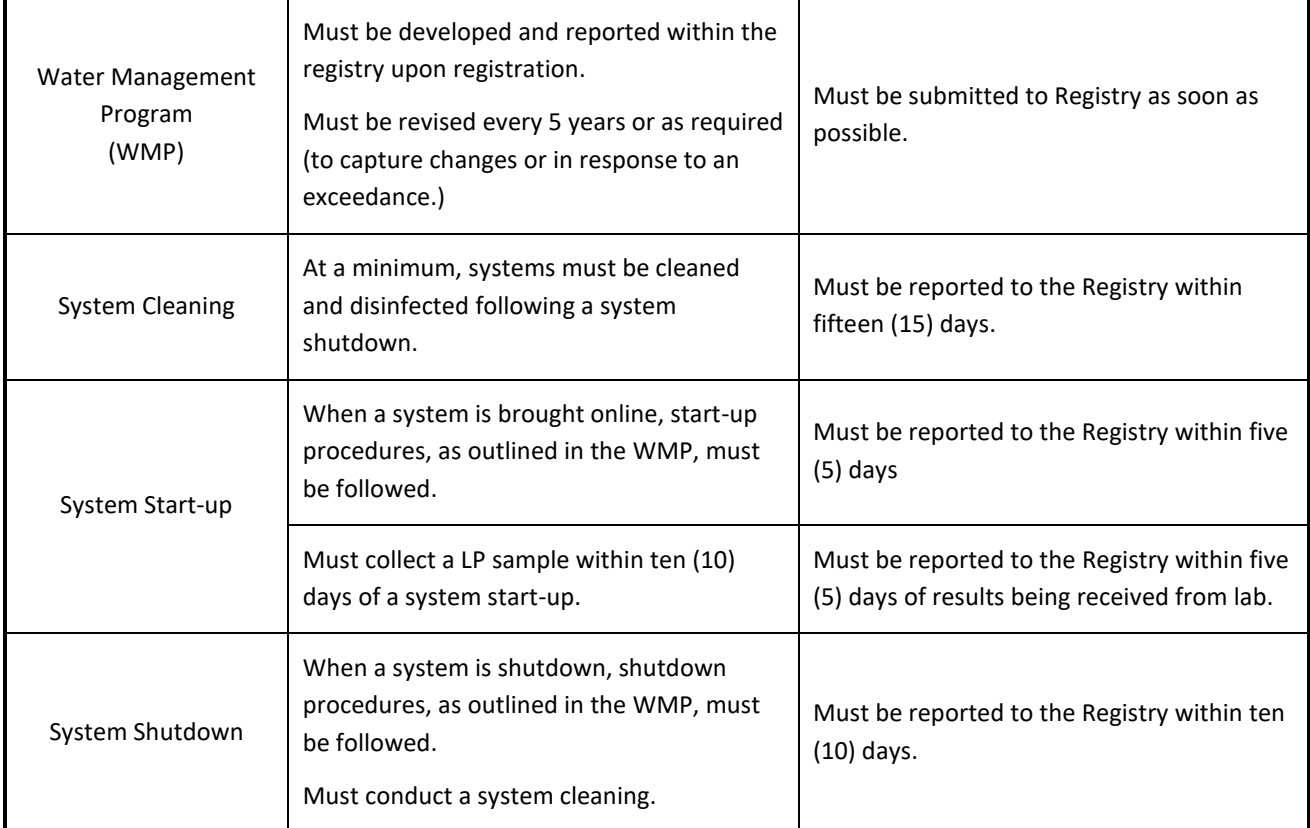

### **1. Registry Tasks**

As previously mentioned, the registry was developed to include the ability to automatically generate tasks for registered users. These tasks are intended to help remind users of the regulatory requirements established in the *regulation* and *guidelines*, as well as to help monitor compliance rates. Tasks are connected to the rest of the registry information including the water management plans and other tasks. Understanding how to use the tasks and report your activities within the registry will help guide users to regulatory compliance.

Note, not all regulatory requirements have been captured by the registry's tasking system. As such, in order to ensure you are operating your system in compliance with the regulatory requirements, please ensure that you have read and that you understand the *regulation* and the *guideline*. Additionally, should you have any questions about the regulatory program, please do not hesitate to contact us at [coolingtowers-toursderefroidissement@gnb.ca.](mailto:coolingtowers-toursderefroidissement@gnb.ca)

When your cooling system is operational (i.e. you have not reported a system shutdown within the registry), the Registry will automatically generate scheduled or expected tasks for each of your cooling systems. The table below provides a list of all the tasks the registry can assign, as well as a brief explanation of when they are assigned. For seasonal system operations, reporting system shutdowns within the registry will disable the task generation of the registry for that system until it is brought back online within the registry.

#### Table 2: Task List, Triggers, and Requirements

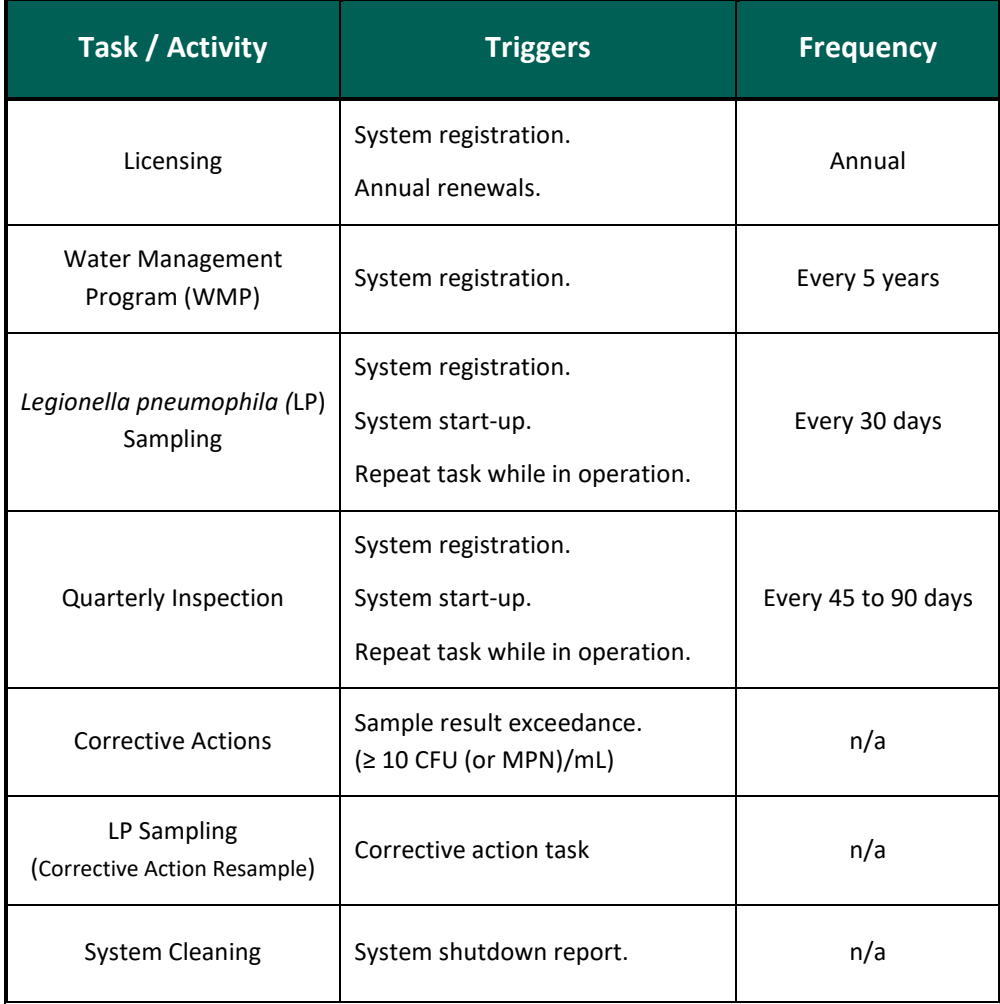

Scheduled tasks and their due dates can be viewed on the registry home, building, and system pages.

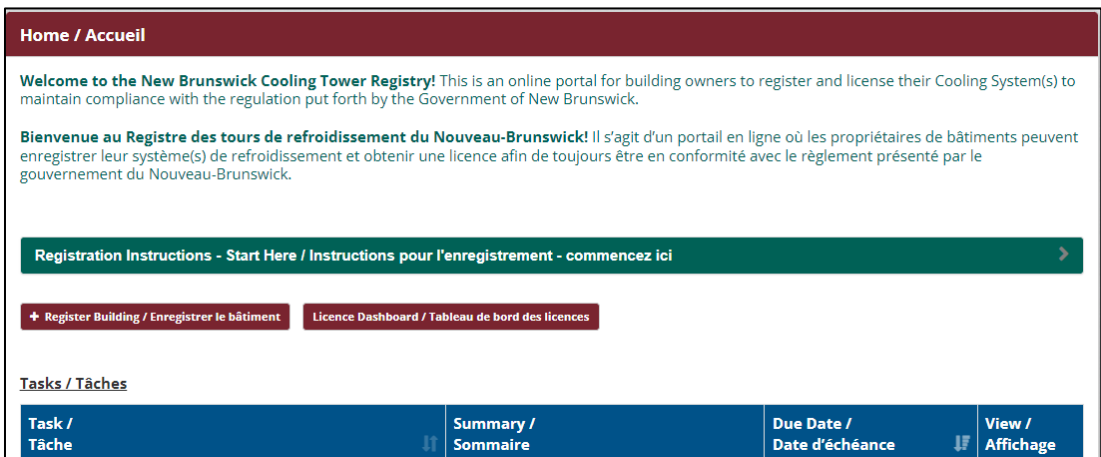

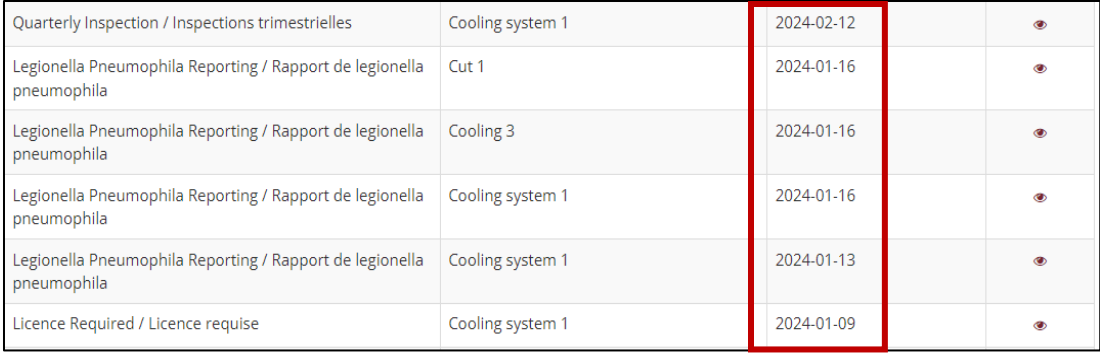

To report the completion of a scheduled task, click on the "eye" icon in your task list's view column. This will open the reporting form for that specific task. Fill out the required fields and click submit to report the task as completed. The task report will then automatically be moved to the task history table on the system page.

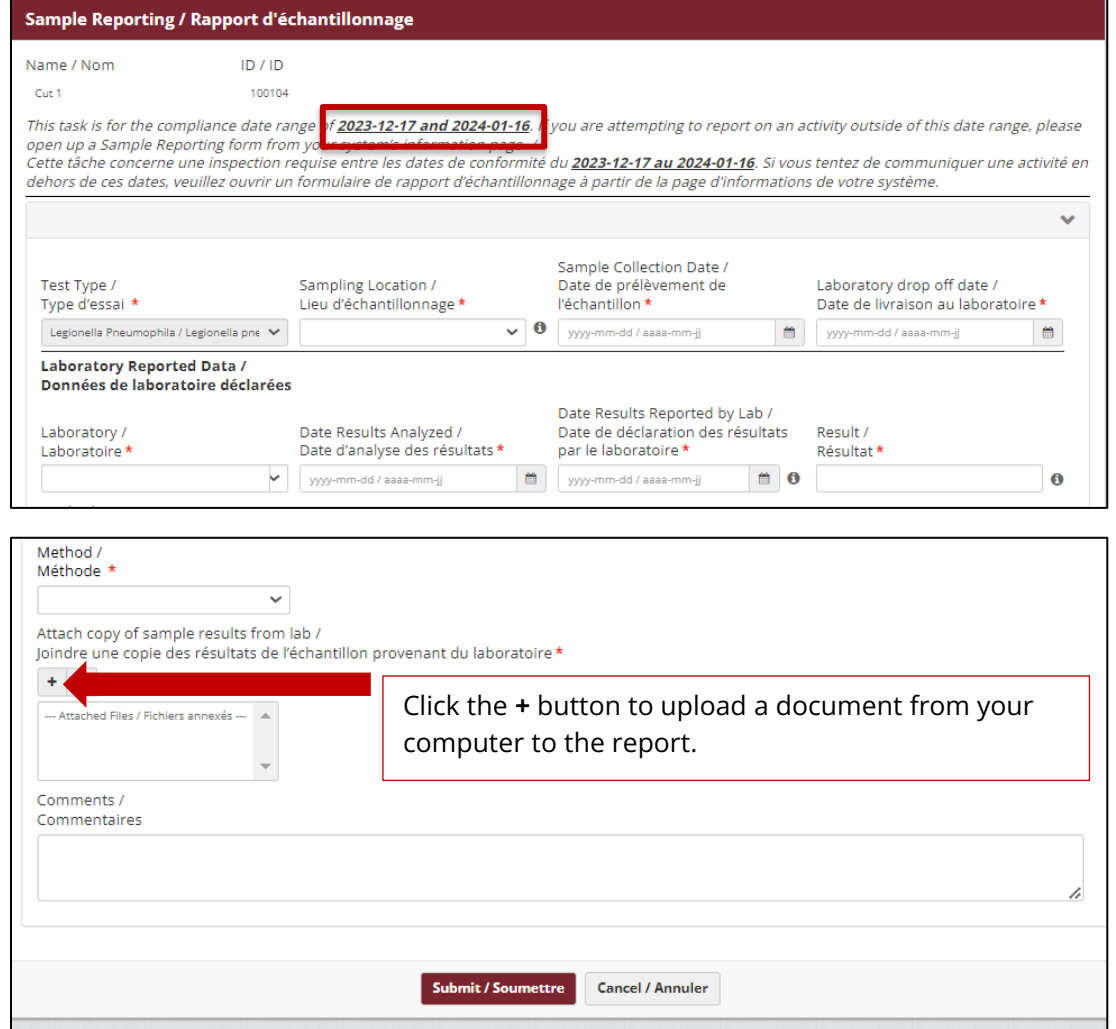

User Guide Version 1.0 April 2024

In addition to generating the task and making them available and visible within the registry, email notifications are also automatically generated and sent to registrants and additional users. Email notifications will be sent to remind registrants of tasks that are due to be completed/reported within seven (7) days, as well as to notify of overdue/missed tasks.

### **2. Reporting Additional or Overdue Actions**

Users may need to report actions completed as part of their WMP which are not scheduled and therefore not automatically generated as tasks within the registry. Any action completed outside of automatically generated tasks can be reported using the red buttons found on the system page. If users are responsible for multiple systems, they will need to ensure that they are on the correct system page for the actions they wish to report.

Additionally, should a system user be in non-compliance for having missed the reporting period for a required task, these reporting tools (buttons) should be used for late submission of task reports.

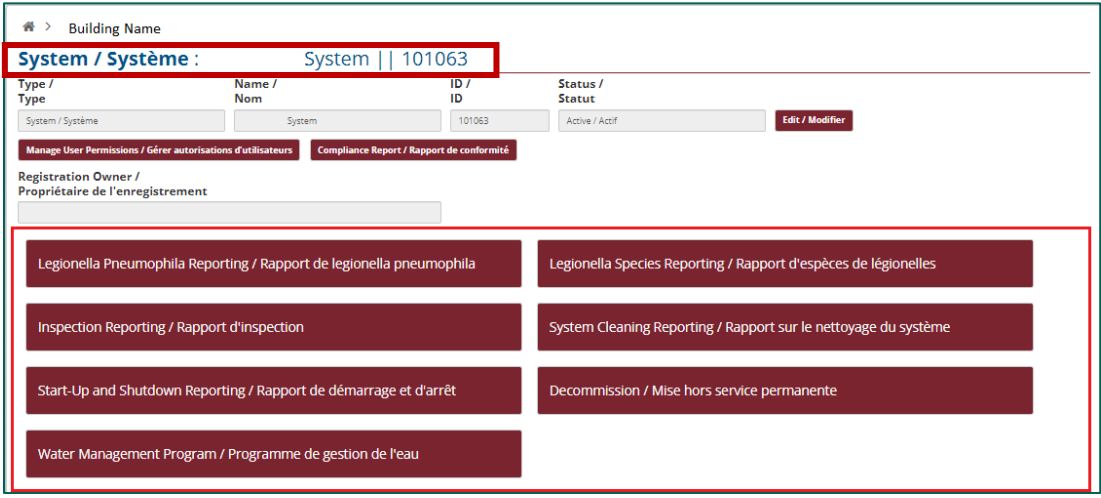

Please note, unlike reports generated in the Task Table, the reporting functions accessed from the system page, as shown above, do not have any limits on the reporting dates or periods, with the exception of reporting on future events/dates.

#### **3. Reporting System Start-ups and Shutdowns**

As per the regulatory requirements, all systems must report every system start-up or shutdown to the Registry. This is of particular note for systems that operate **seasonally**. In addition to the connection to registry generated tasks, reporting on the operational status of a system is extremely important in case of potential Legionnaires' Disease outbreaks. **During investigations of potential outbreaks of Legionnaire's Disease, it is critical for Public Health officials to know the actual status of your system to allow resources to focus on those currently in operation.** 

As previously mentioned, the Registry will continue to generate email notifications and new scheduled tasks so long as the system is in operation within the Registry. In order to prevent receiving notifications and tasks while your system is not in operation, you must submit a system shutdown report within the registry.

System start-up and shut down reports can be submitted by accessing the appliable system page, selecting the red "Start-Up and Shutdown Reporting" button, filling in the required fields and submitting the report.

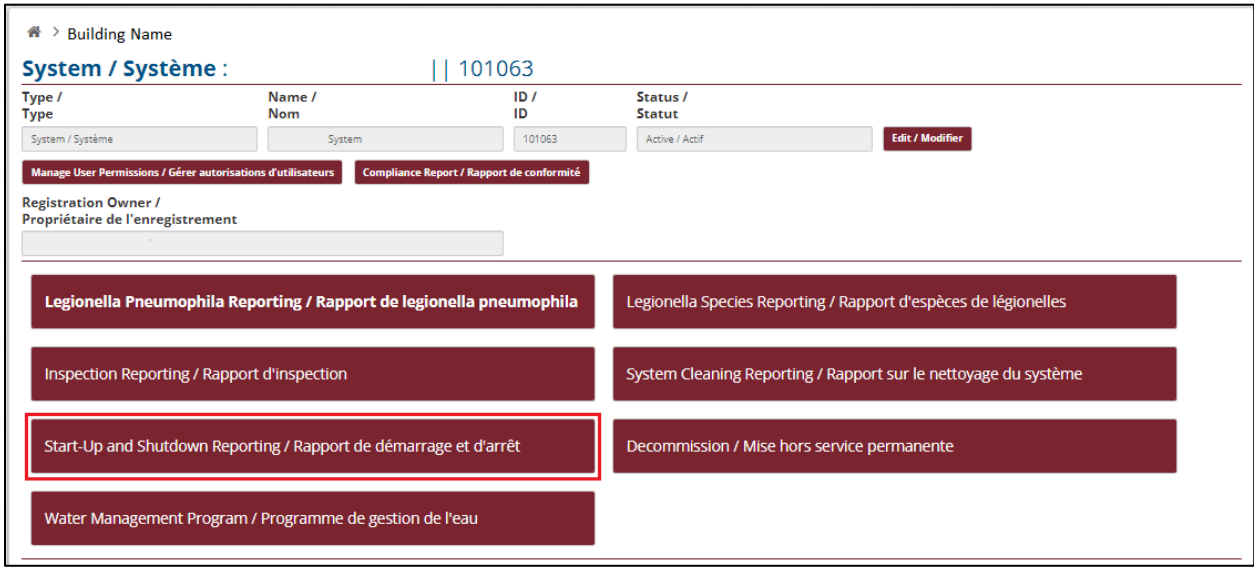

While filling out the report, ensure you select the correct action (start-up vs shutdown), and make sure to correctly answer the question as to whether the system is currently in operation. If you submit a system shutdown report, but accidently answer the question indicating that the system is still in operation, system users will continue to receive tasks and notifications.

Note, this question was added in order to be able to allow users to backdate overdue reports within the registry. As such, it is possible to report historical system start-ups or shutdowns within the registry and not impact the current system tasking and reporting functions.

The report will also require users to confirm that the applicable start-up or shutdown procedures were followed as established in the system specific WMP, and allows users to attach documents, prior to submitting the report.

Note, if the system does not have a completed WMP within the registry, you may not be able to confirm that the applicable procedures were followed. In this case, please indicate this is the case in the comments section, and make sure to either describe what was done in the comments section or include it in an attached document.

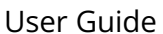

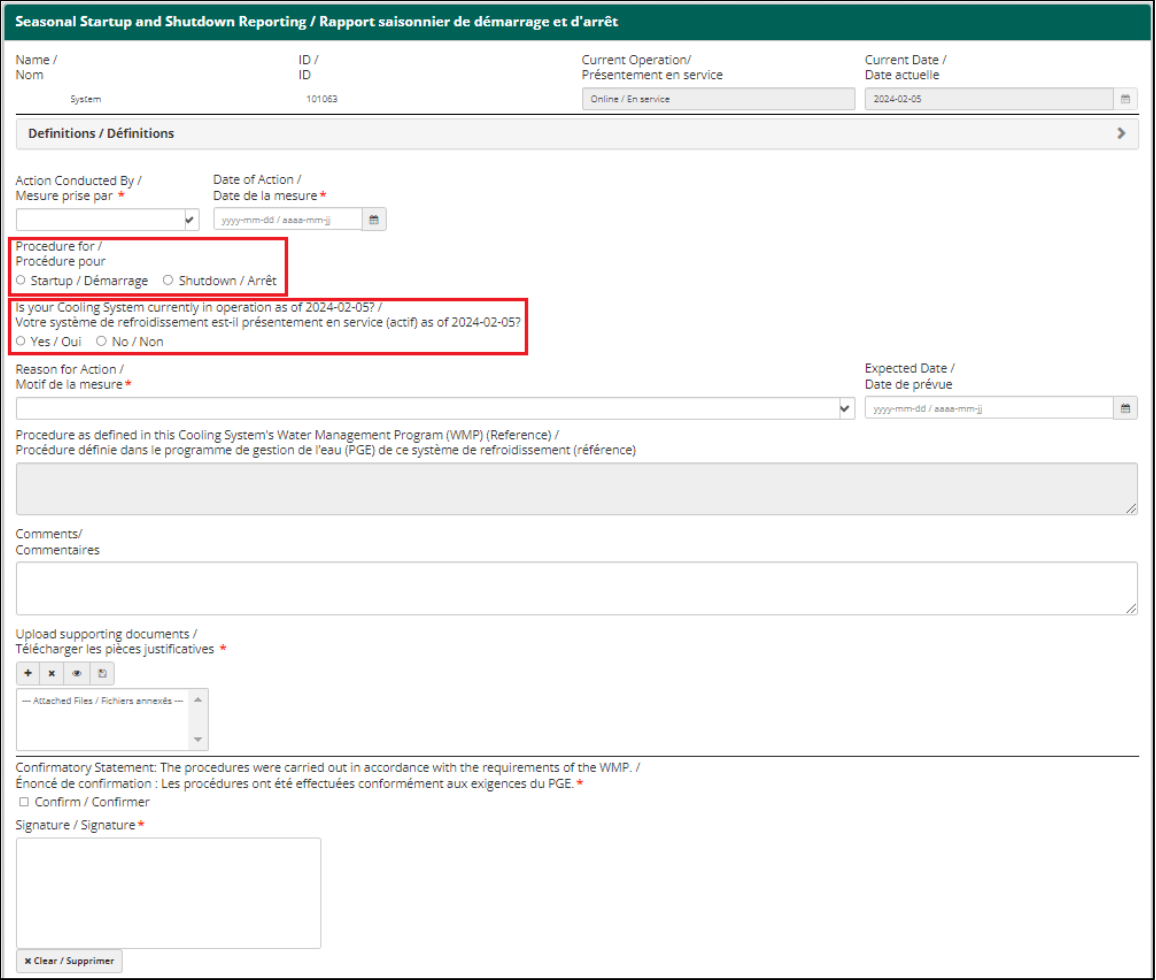

#### **4. Uploading a WMP to the Registry**

The water management program (WMP) is a critical component in a system's ability to control bacteriological growth and prevent potential Legionnaires' outbreaks. It is for this reason that a large portion of the *guidelines* are centered around this document and what it should contain. WMPs are intended to be developed specifically for each system based on all the individual factors present. That being said, it does not mean that a WMP needs to be complex or large in order to be effective. In fact, the WMPs should be as simple as possible, while adequately reducing risk, to ensure they are easy to understand and follow, thus increasing the chances that they are used as intended and doing what they are intended to. For a detailed breakdown of each section of the WMP and the regulatory requires, please refer to the [New Brunswick Technical Guidelines for Water Circulation Systems.](https://www2.gnb.ca/content/dam/gnb/Departments/h-s/pdf/en/HealthyEnvironments/NB-technical-guidelines-for-water-circulation-systems.pdf)

This section will aim to give a simple breakdown of each section of the WMP and what is required in order to successfully upload one to the Registry.

To access the WMP within the Registry, users can either open the Water Management Program Task from any of the task tables within the registry (Home page, building page, and system page), or they can access the WMP by selecting the red "Water Management Program" button from the system page. Note, in order to make updates to a completed WMP, you will need to access it from the system page.

Once you have accessed the WMP form within the Registry, you will notice that it is divided into seven (7) sections. These sections match those found within the *guidelines*. Each section, within the registry, has required fields which must be completed. For more information as to the specific requirements of each section, please refer to the *guidelines*. Note, some of the information submitted within the WMP form is used elsewhere within the Registry, such as in the cleaning report and corrective action report forms.

As cooling systems can vary in complexity, so will their WMP. For that reason, as you are completing the sections of the WMP by filling in the required fields (denoted by a red \*), you have the option of directly typing all of the program's details directly within the form, OR you have the option of simply referencing them with the form and uploading an electronic copy of a prepared WMP, or even separate sections, to the form within the registry. Note, WMPs must be prepared by, or under the supervision of, a Water Quality Specialist as defined in the Technical Guidelines.

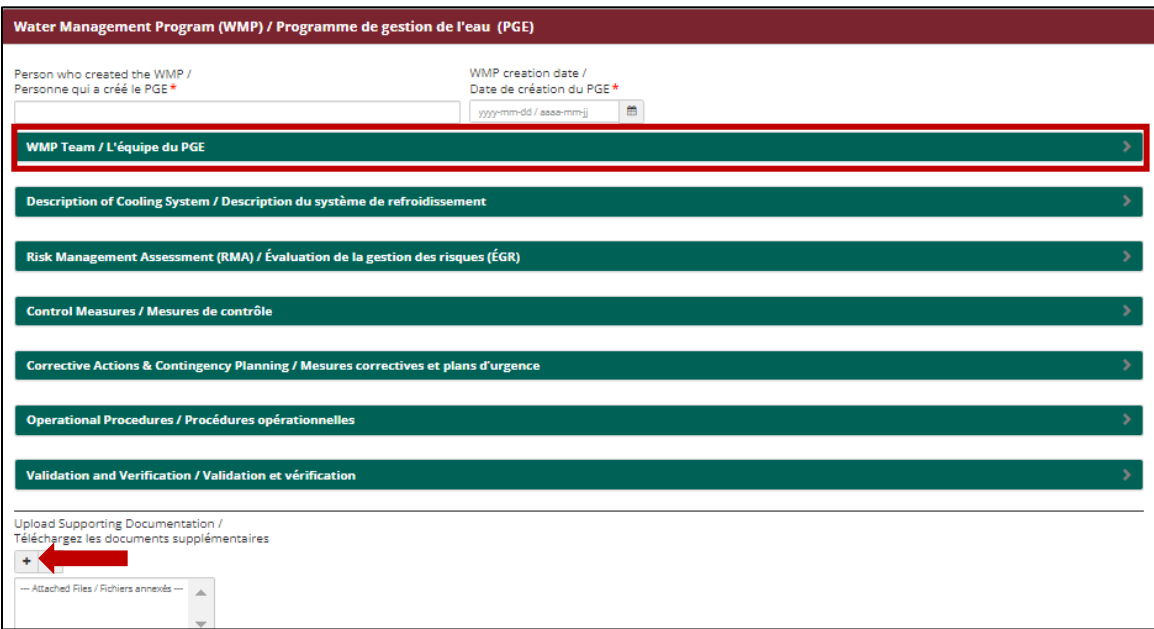

- Clicking the green banners will open the applicable section and reveal the required fields.
- Documents can be added at the bottom of the form (after the Validation and Verification section).

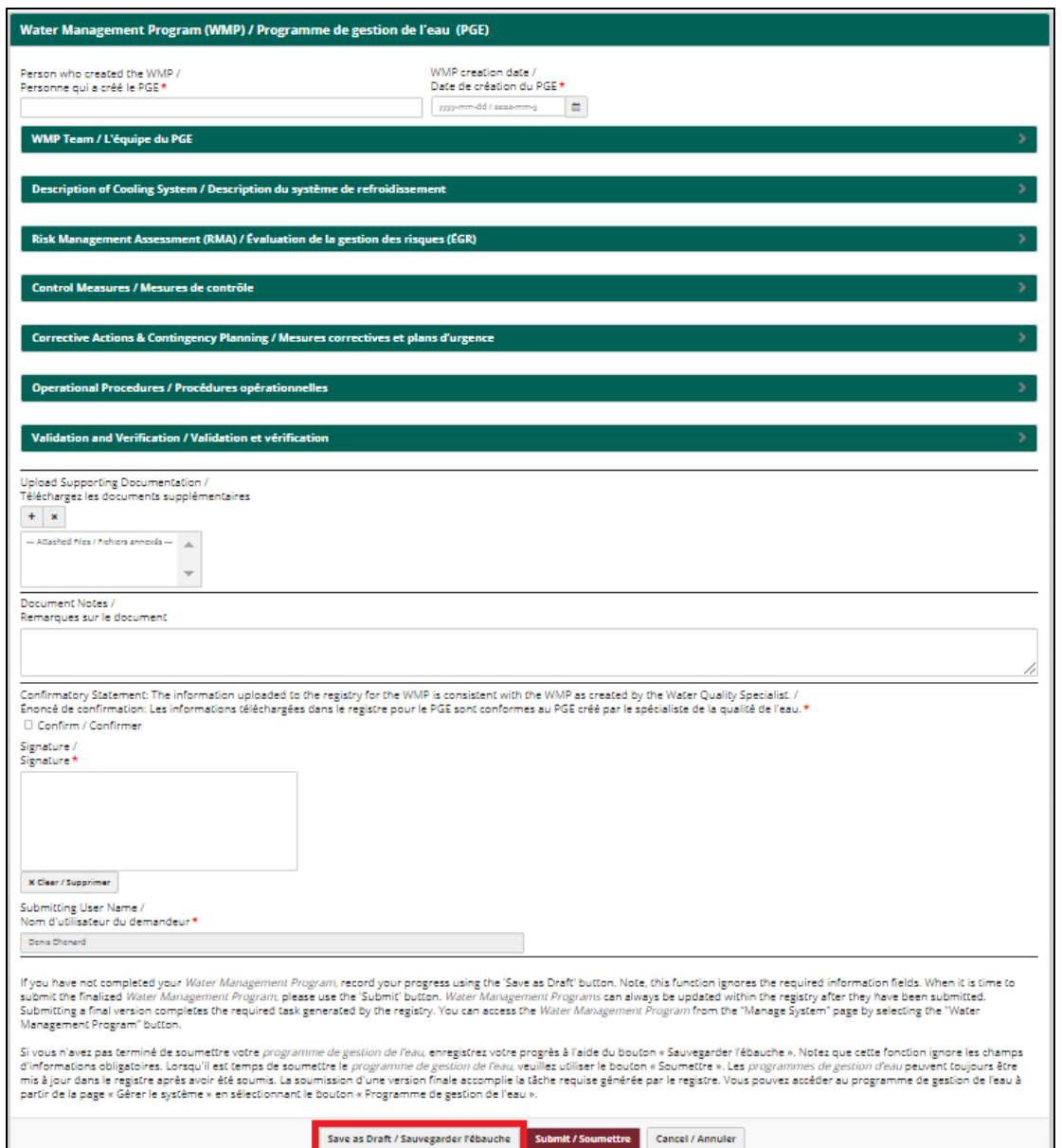

#### **Note, the Registry does not automatically save progress on WMPs.**

The WMP form is lengthy, and may require a significant amount of time to complete. As such, it is highly recommended that you use the save as draft function for this document as you develop it. If you have worked on a section and need to step away from your computer for any reason, we recommend that you save the document as a draft prior to stepping away to avoid losing progress. A good practice may be to develop one section at a time and save your progress between each. Note, the save as draft function ignores the required fields.

The following sections break down each of the seven (7) required sections of the WMP, describe how to successfully fill them in, and point out specific functions or features of note.

#### **WMP Team**

At a minimum, this section must include the following team members:

- Responsible Person
- Water Quality Specialist
- Qualified Operator
- Accredited Laboratory
- Building Owner

For more information on each role, please refer to the *guidelines*.

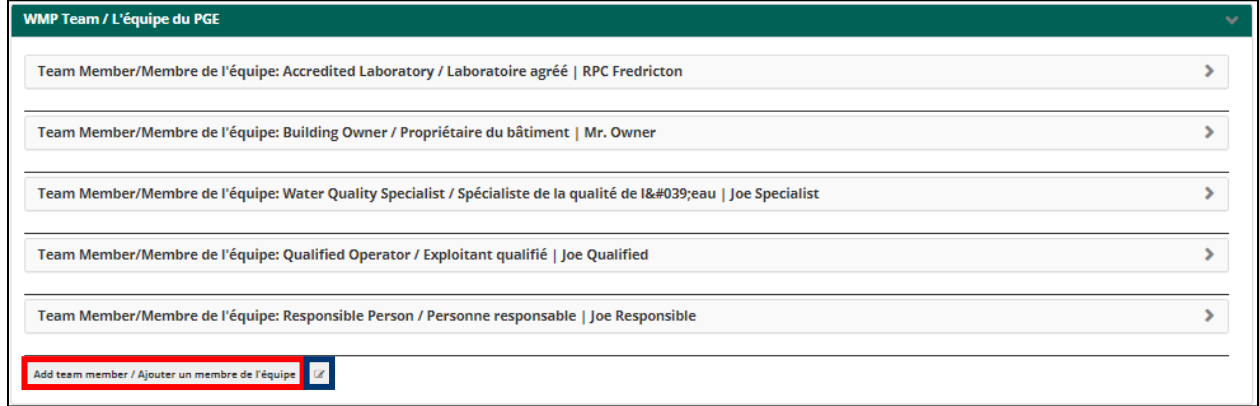

- Members can be added by selecting the grey "Add team member" button as shown in red above
- Members can be deleted or rearranged by selecting the button shown in blue above
- One person can fill more than one position/role within a WMP team assuming they have the appropriate qualifications (ex. The responsible person could also be the same person as the building owner)
- Each role can have more than one submission (ex. You could have two different people listed as qualified operators)

Please note, it is important to establish a well-rounded group of people for the WMP Team as dealing with cooling systems can require many different types of skills, knowledge, and people. It can be beneficial to have someone with spending authority, someone with knowledge of buildings, as well as people with knowledge about cooling systems and legionella.

#### **Description of Cooling System**

In this section you must include a written description of your cooling system and at least one sampling location. Additionally, an electronic version of a system process flow diagram must be uploaded.

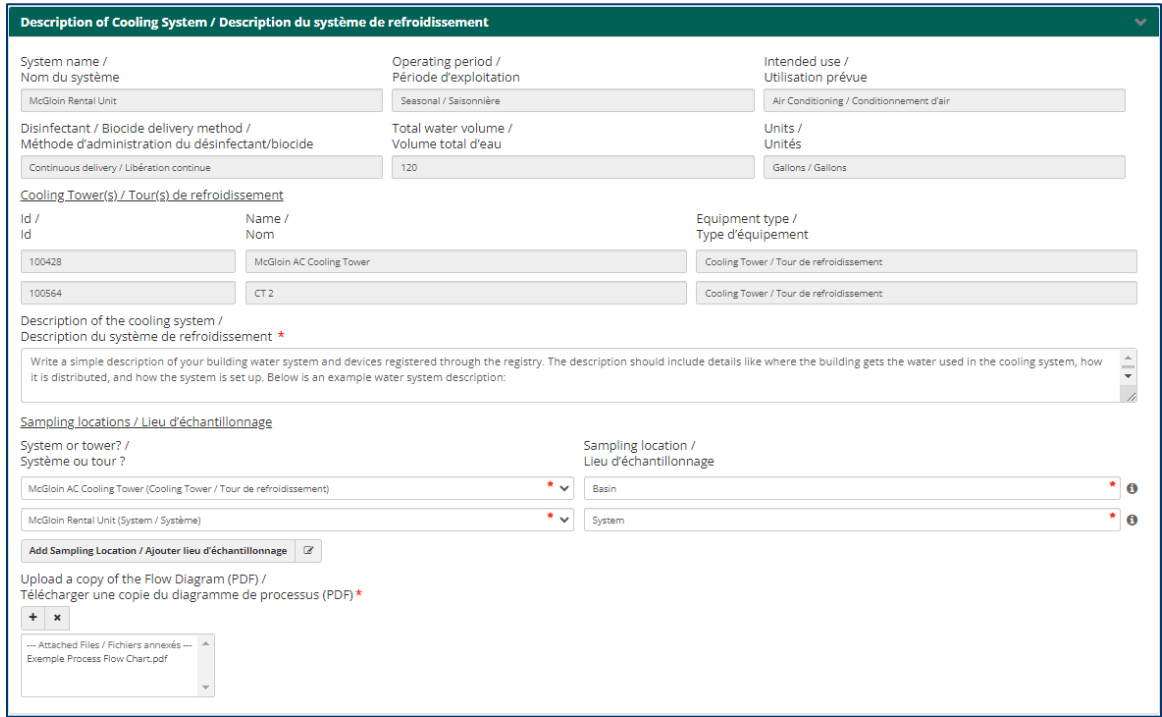

- The sampling locations added here can be at a system level, or specific to a cooling tower (potentially useful for systems with multiple towers)
- Once a WMP has been successfully uploaded to the registry, the sampling locations included in this section will become available in the sample submission forms within the registry
- You may choose to include an electronic attachment of the system description in this section
	- $\circ$  If you do, please make note of it in the "Description of the cooling system" field

#### **Risk Management Assessment**

This section requires the date of assessment, who the assessment was conducted by, and a recommendation for when to conduct a future assessment. In addition, each "Yes or No" question must be answered as accurately as possible. Should additional context be required for any of the questions, please feel free to add it in the comments field at the end of this section, or in an electronic attachment which is optional at the end of the section.

It should be noted that in order to meet the regulatory requirements for a Risk Management Assessment (RMA) as outlined in the *guidelines*, an RMA must be conducted by, or overseen by, a Water Quality Specialist, as defined by the *guidelines*, and must include at least one site visit/assessment. As such, you should expect to have or receive a full report as part of the RMA, which can be included to this section of the form within the registry WMP.

The RMA should be used as a vital component in the development of your WMP. The site-specific requirements outlined within the WMP should reflect the risks identified as part of the RMA.

Note, the questions listed within the Registry's RMA section do not have any associated actions or requirements linked to them. They are there to help guide the RMAs and inform the development of the WMPs.

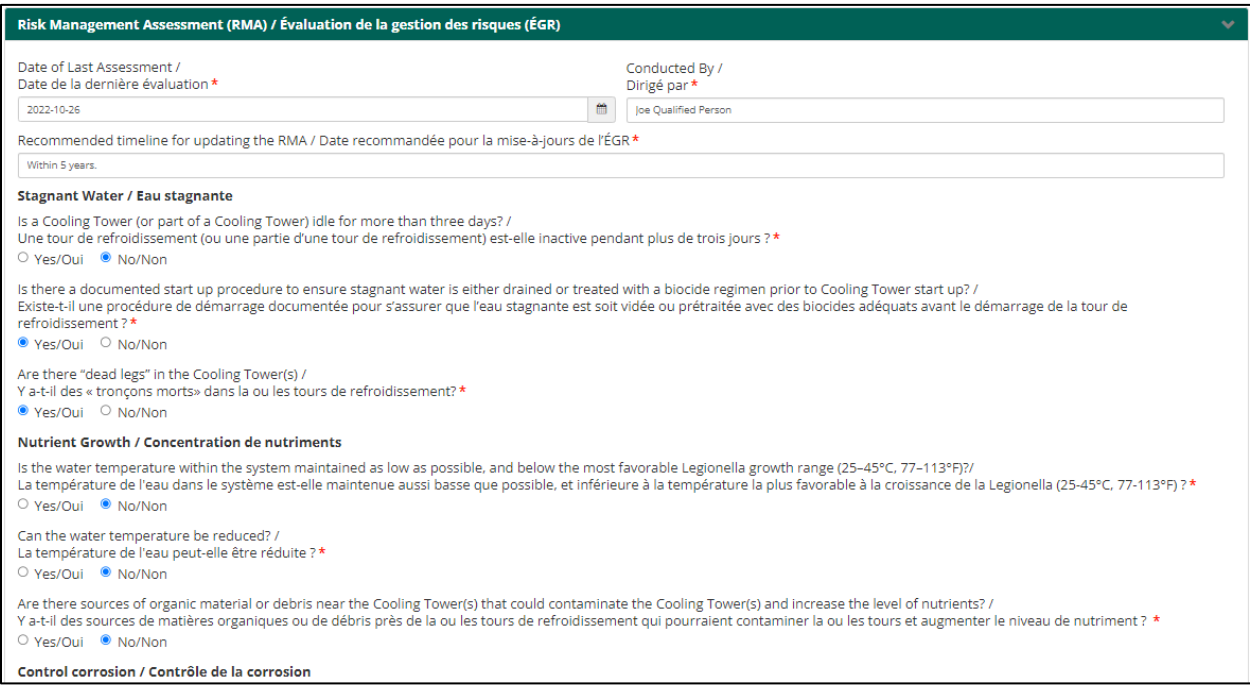

#### **Control Measures**

At a minimum, based on the requirements from the guidelines, this section requires that the following control measures be outlined:

- Sampling
	- o At a minimum, systems need to sample for *Legionella Pneumophila* as outlined in the *guidelines*.
	- o Other forms of sampling to consider could include *Legionella* species.
- Monitoring
	- o Must include at least one form of total bacterial count monitoring (such as HPC or dips slides).
	- o Additional monitoring parameters to consider include pH, temperature, conductivity, disinfection residuals, etc.
- Inspection (visual and quarterly)
	- $\circ$  This measure, as a minimum, must meet the quarterly inspection requirements as outlined in the *guidelines*.
- $\circ$  Consideration should be given to the frequency and types of inspections required for the given system.
- Cleaning (and disinfection)
	- o WMPs must include at least one control measure which outlines a frequency and type of cleaning.
		- o Consideration should be given to having cleaning measures for different frequencies or situations such as regular maintenance, summertime online hyperhalogenations, or annual offline cleanings.

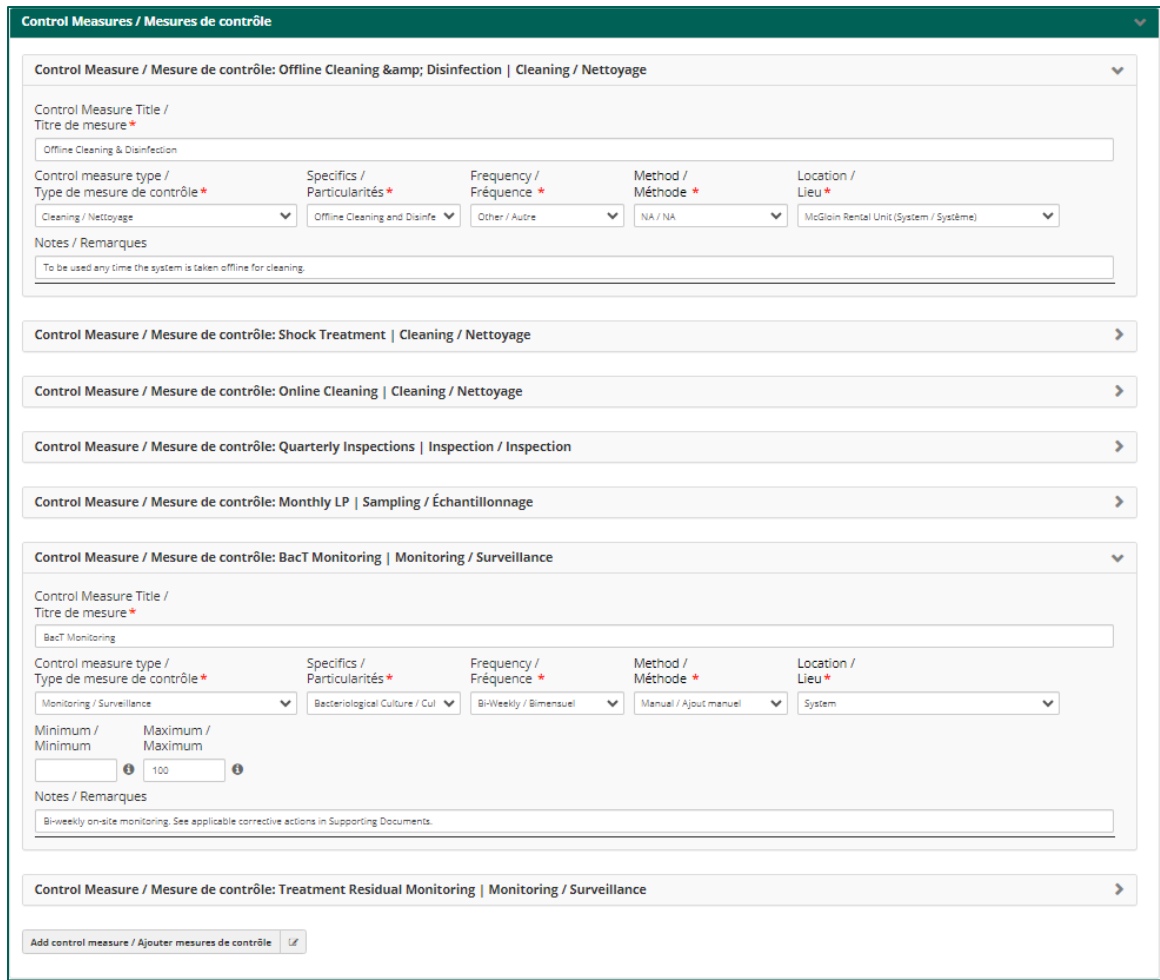

Note, for the purposes of this program, the difference between sampling and monitoring comes down to how the results are obtained. If the analysis and results are provided by an accredited laboratory, it is considered sampling. If the analysis and results are done in the field, it is considered a monitoring event. However, system owners are encouraged to develop the controls in a manner that makes sense to them.

#### **Corrective Actions & Contingency Planning**

As per the *guidelines* this section must, at a minimum, establish corrective actions for the following scenarios:

- Water Quality Parameters do not meet established levels/limits (limit established in WMP)
- Exceedance in established limit for bacteriologic culture samples (limit established in WMP)
- Actions required following visual Inspections
- Exceedance of established limit for LP (see minimum requirements in the *Guidelines*)

Note: contact information for immediate notification to the Department of Health's regional offices (contact information for the Medical Officers of Health (MOH)) is automatically included in all registry WMPs under the "Corrective Actions & Contingency Planning" section. This was done to ensure all registrants have access to the contact information.

Additional note: there are no validations currently enforced in the corrective actions section of the *Registry*. They are required to be developed as part of a WMP, as per the *Guidelines* and the regulations. However, it was decided to not add the validation on the WMP form through this section.

Licensees are encouraged to use the registry WMP tool as developed to help them create their respective control measures, or to include them as an attachment at the end of the WMP form to have them included.

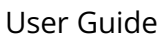

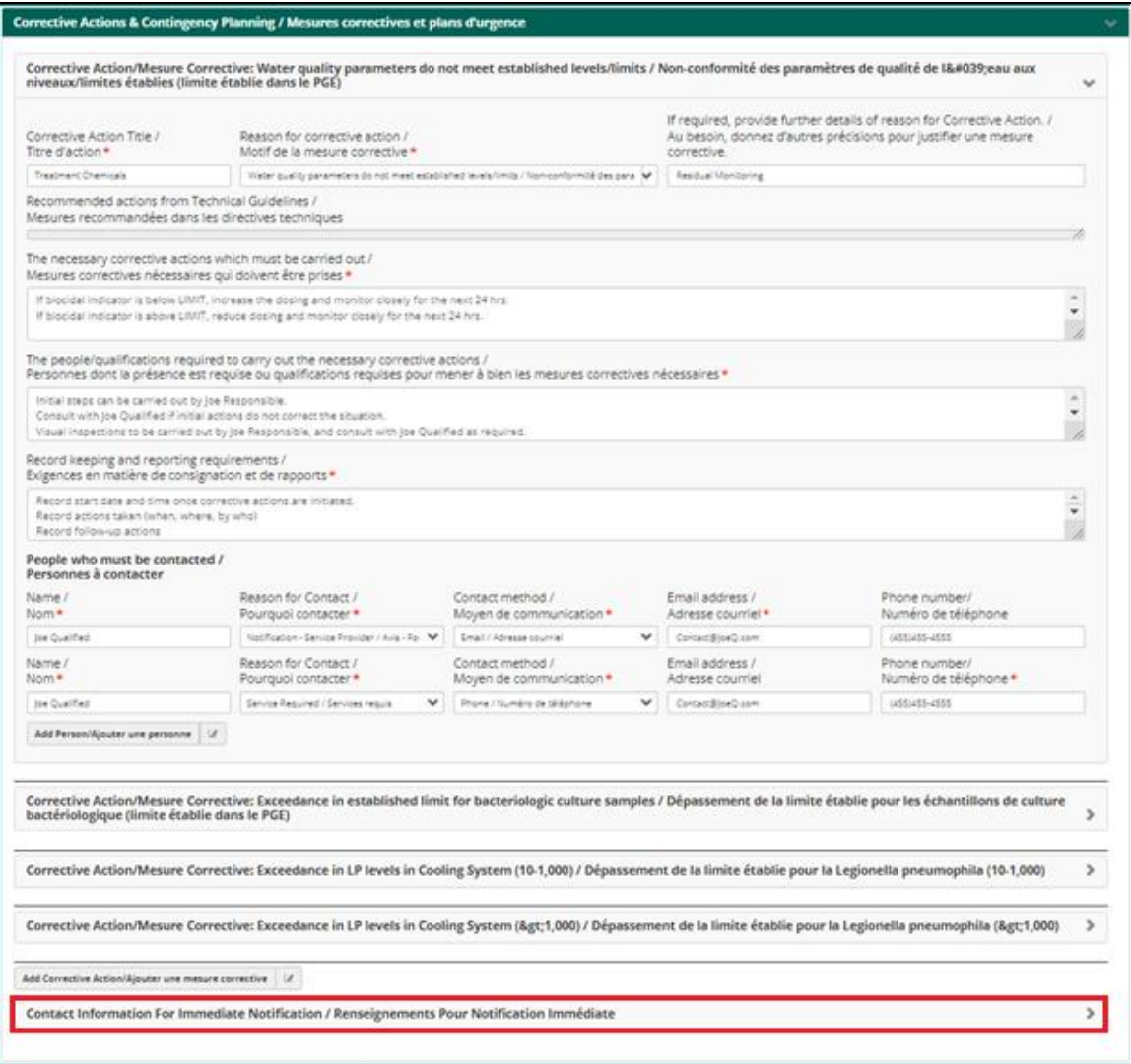

#### **Operational Procedures**

As outlined in the *Guidelines*, a WMP must include as a minimum at least one of each of the following operational procedures outlined in detail:

- System Start-up
- System Shutdown
- Sampling
- Cleaning
- Disinfection

The registry allows users to also add additional procedures by using the "Other operational procedures" tab. Additionally, the sampling, cleaning, disinfection, and other operational procedures tabs all allow users to add multiple procedures for each category. This should be used to, for example, have different sampling procedures for different parameters, to have different cleaning procedures for different times

#### User Guide Version 1.0 April 2024

of year or different scenarios, or to have different disinfection procedures based on the type and requirements of disinfection. In particular, users are encouraged to develop at least three different types of disinfection procedures; one for bringing the system back into a state of control by increasing the chemical dosing while the system is in operation, one for a proper disinfection of the system while it is still in-operation (has not been drained), and one for when the system is offline and has been drained.

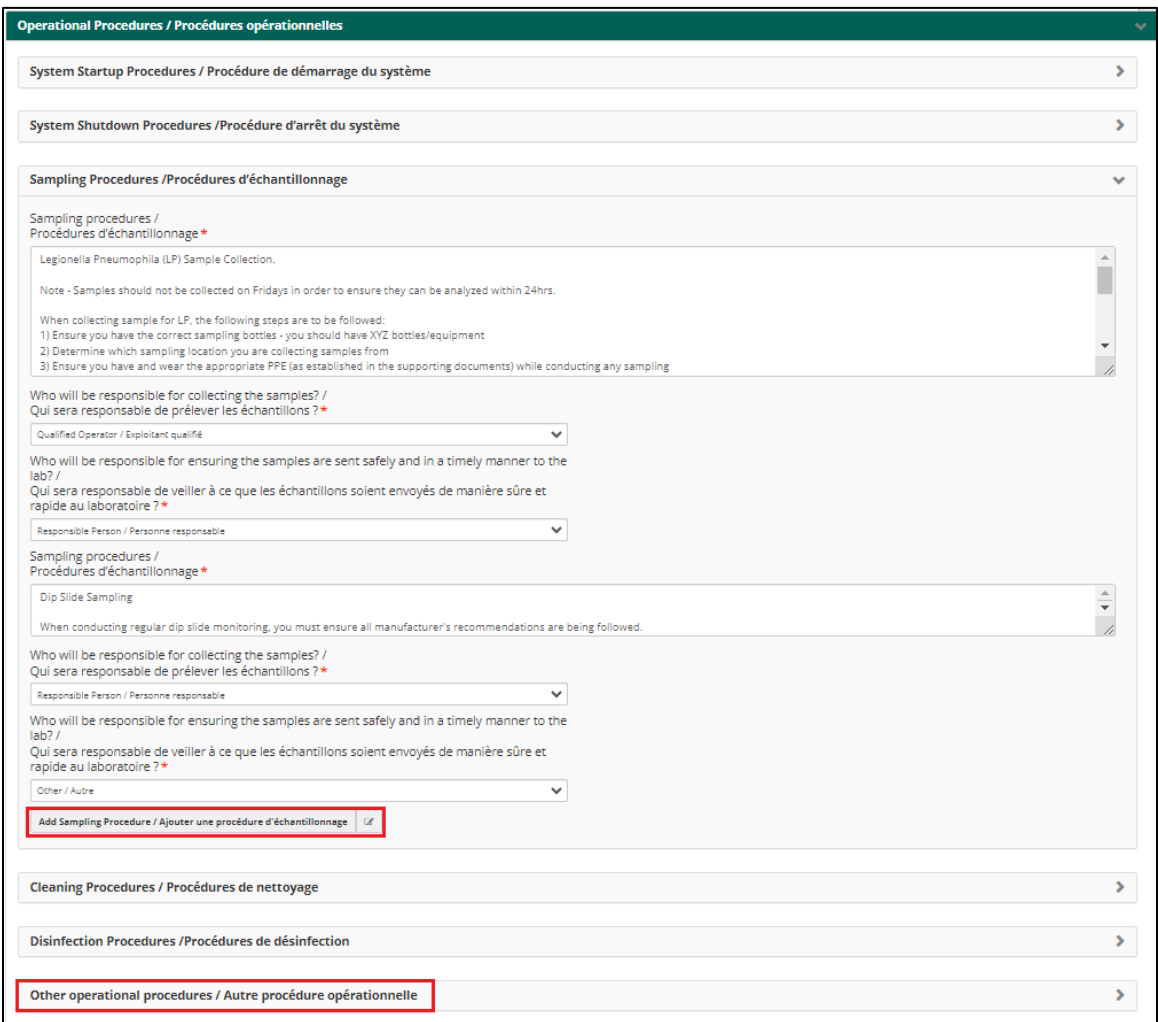

#### **Validation & Verification**

Please refer to the *Guidelines* for a description of what constitutes a WMP validation and verification. In its simplest form, this section requires users to include methods to be used to ensure that the WMP is being used as intended (you are doing what is written in the plan), and that the WMP is effectively delivering what is was intended to (as a minimum, it should be allowing cooling system owners to manage their system is a manner which controls the growth of *Legionella pneumophila*, and provides effective strategies to deal with the presence of the bacteria if it is encountered.

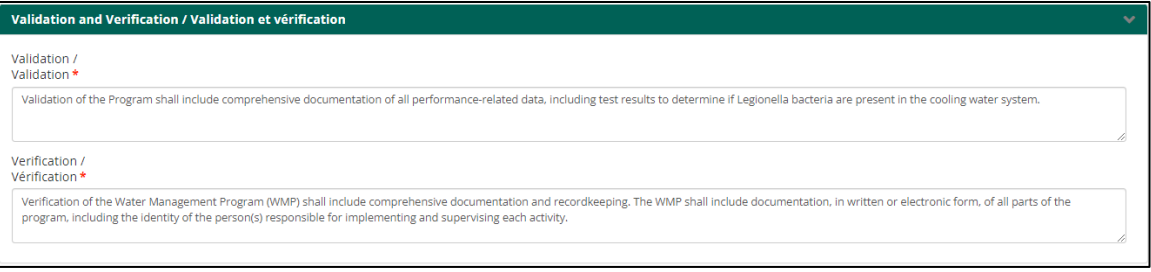

In order to meet the minimum requirements for this section of the registry's WMP, users must include text in open fields for validation, and for verification.

#### **5. Additional information relating to the WMP**

In addition to the description of each section, the WMP has some additional features or functions of note, and additional information worth noting.

#### **Save as a Draft.**

The purpose of the draft function is to allow you time to enter and/or develop your initial WMP over time since it is a large document.

Drafts are only available when reporting the WMP for your system the first time, all subsequent updates to the WMP will not have the draft function available as updates should be known/identified ahead of reporting them and therefore quick and easy to update in the Registry.

Upon first opening the WMP the Save as Draft button will exist at the bottom of the screen and you can save and re-open that draft as many times as you need to build your WMP. A saved draft is accessible directly from the WMP Task, or it can be accessed by selecting the red "Water Management Program" button on the system page.

Once you have completed reporting all sections of the WMP you can submit the form to complete the reporting of the WMP within the Registry.

#### **Updating a WMP**

You can report updates of your WMP (as required and defined within the Technical Guidelines) within the Registry at any point in time by opening the WMP from your System's Dashboard and clicking on the "Water Management Program (WMP)". The system's most recently reported WMP will load into the form from which you can make any/all edits where applicable.

Note that all subsequent WMP updates will require you to enter new values for:

- Person who created the WMP
- WMP creation date
- Sign off sections

When it is time to submit the finalized Water Management Program, follow the steps as above and use the 'Submit' button.

Water Management Programs can always be updated within the registry after they have been submitted. You can access the Water Management Program from the "System" level page by selecting the "Water Management Program" button.

#### **6. Decommissioning of a tower or an entire system**

A cooling tower equipment is **not** decommissioned merely because:

- A seasonal cooling tower has been shut down until next season
- An electrical switch for the cooling tower is turned off
- The water supply tap to the cooling tower is closed
- The water is drained from the cooling tower

Decommissioning is the **permanent shutdown and/or removal** of the cooling tower equipment.

If you are decommissioning **an entire cooling system**, you must still decommission each registered equipment individually. If the cooling tower equipment was/will be replaced with a new cooling tower you must register a new equipment number and update your licence information when the new cooling tower equipment is installed.

From your "system" level page click on the "decommission" button

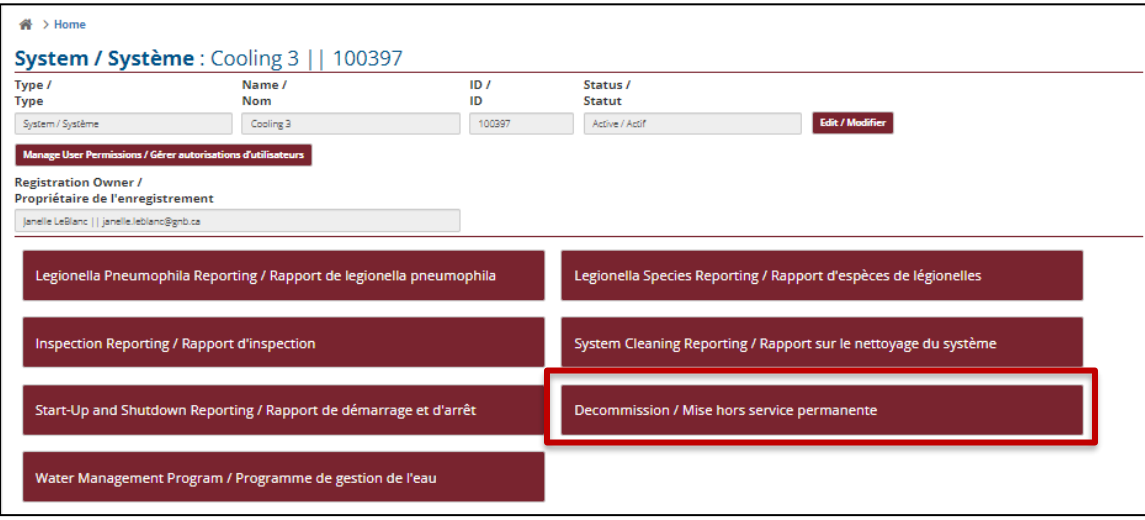

When decommissioning an entire system – start by removing the individual tower(s), then open form again and decommission system

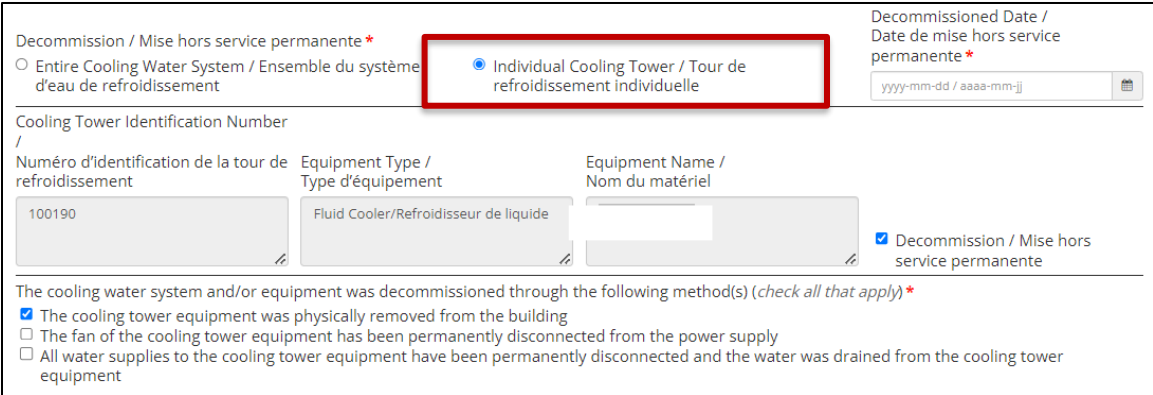